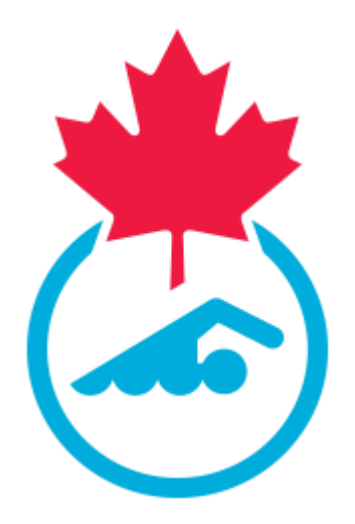

**Guide du registraire de club de Natation Canada 2023-2024**

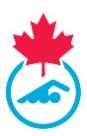

# **TABLE DES MATIÈRES**

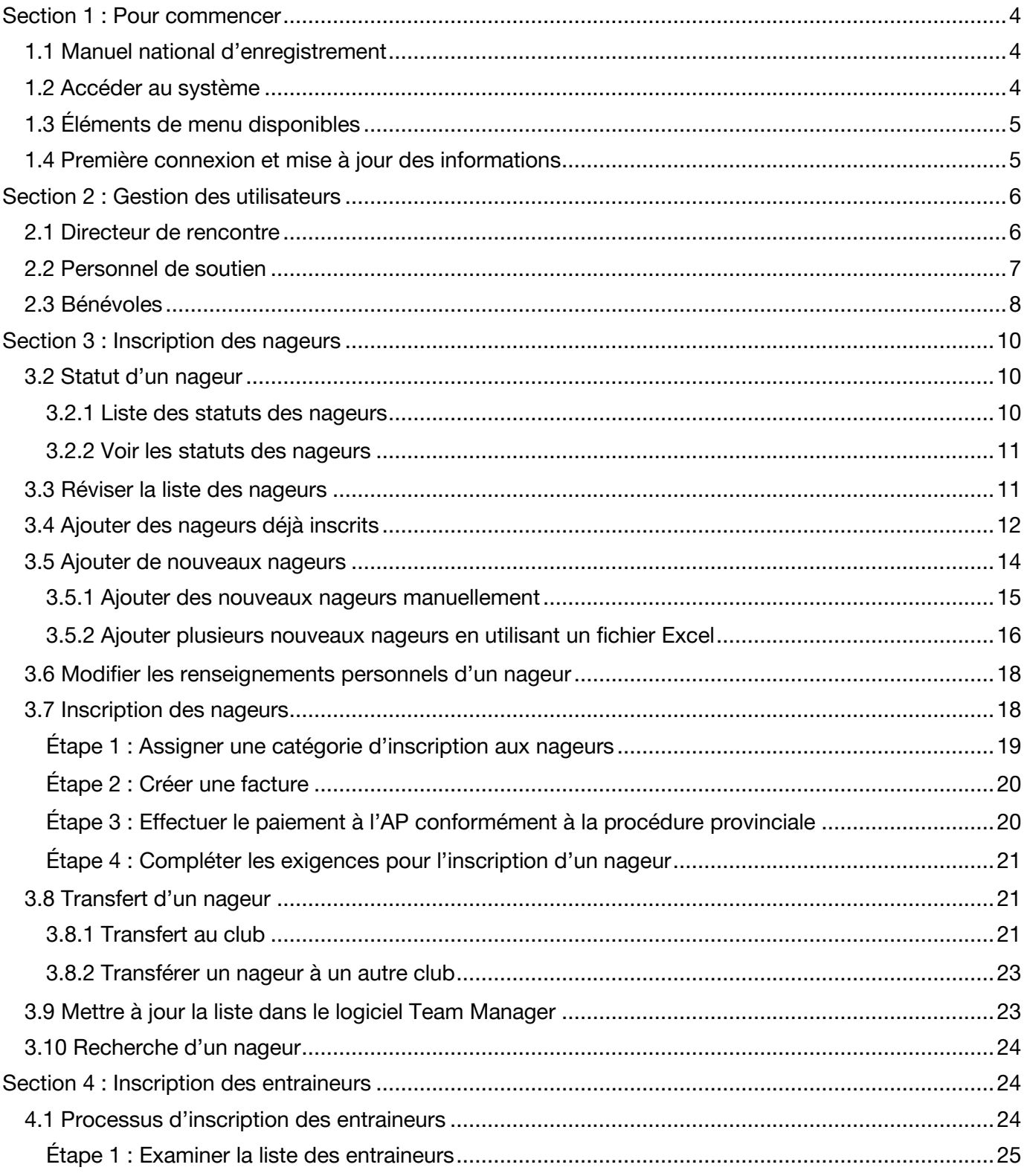

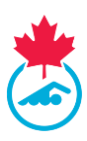

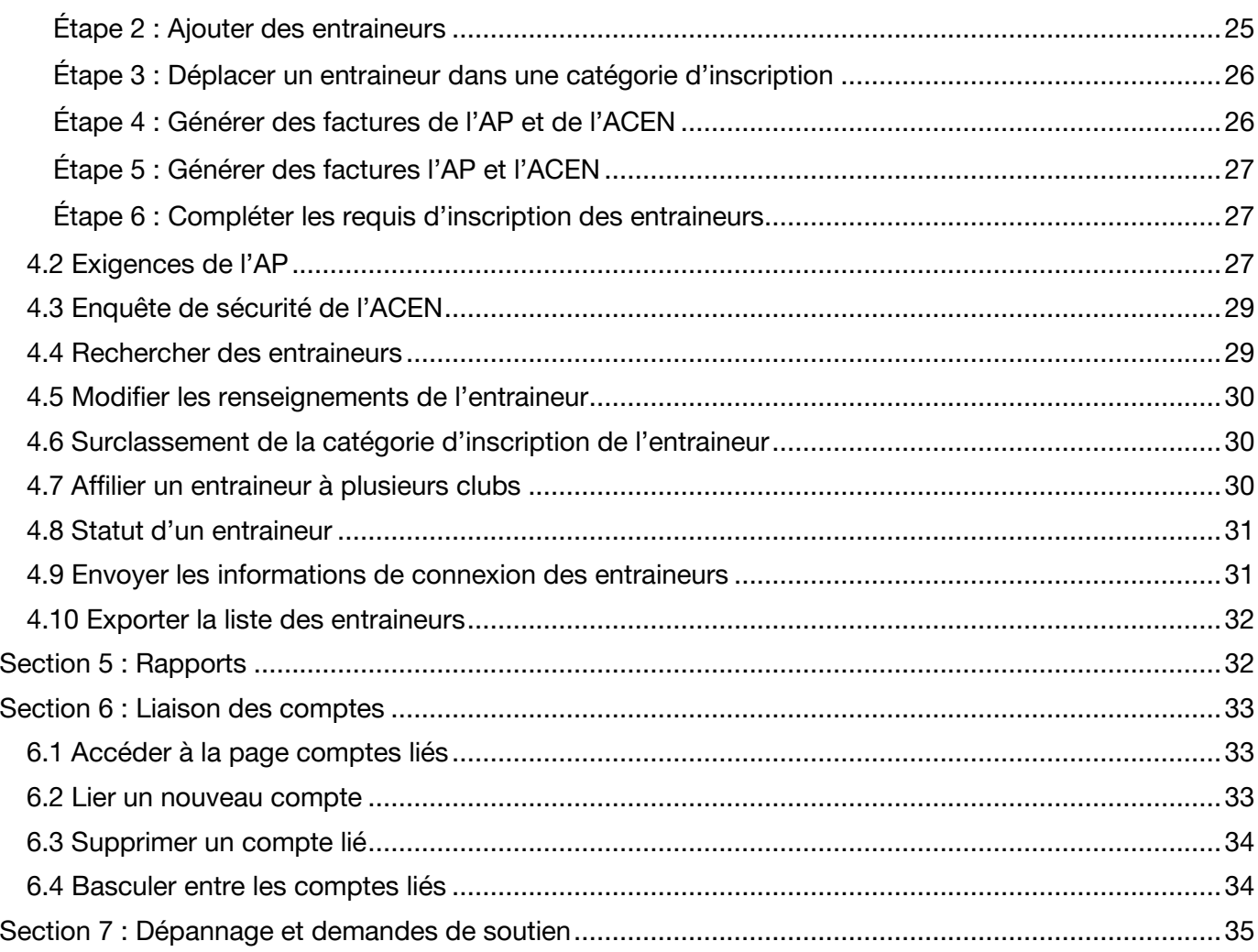

*Dernière modification8/22/2023* Ce document est entretenu par Natation Canada. Aucune modification à ce document n'est autorisée sans en avoir obtenu la permission.

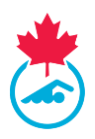

## <span id="page-3-0"></span>**SECTION 1 : POUR COMMENCER**

## <span id="page-3-1"></span>**1.1 Manuel national d'enregistrement**

Le manuel des procédures et règlements de l'inscription nationale se trouve dans la section *Ressources* sur la page de connexion au système d'inscription au [https://www.swimming.ca/fr/connexion/;](https://www.swimming.ca/fr/connexion/) vous pouvez également le trouver grâce à l'outil de recherche sur le site de natation.ca. Chaque association provinciale (AP) peut également avoir son propre document d'inscription provinciale. Veuillez contacter votre AP pour obtenir plus d'information sur son document.

#### <span id="page-3-2"></span>**1.2 Accéder au système**

L'accès au système d'inscription, de suivi et de résultats (système d'inscription) est octroyé à un registraire de club par son AP une fois que le club est activé et qu'il satisfait aux exigences provinciales. Le registraire de club recevra un courriel une fois que le compte aura été créé ou réactivé par le registraire provincial. Ce courriel contiendra le nom d'utilisateur et le mot de passe initiaux pour se connecter au système d'inscription. Ils devront être changés après la première connexion.

Pour se connecter au système d'inscription, allez au [https://www.swimming.ca/fr/connexion/.](https://www.swimming.ca/fr/connexion/)

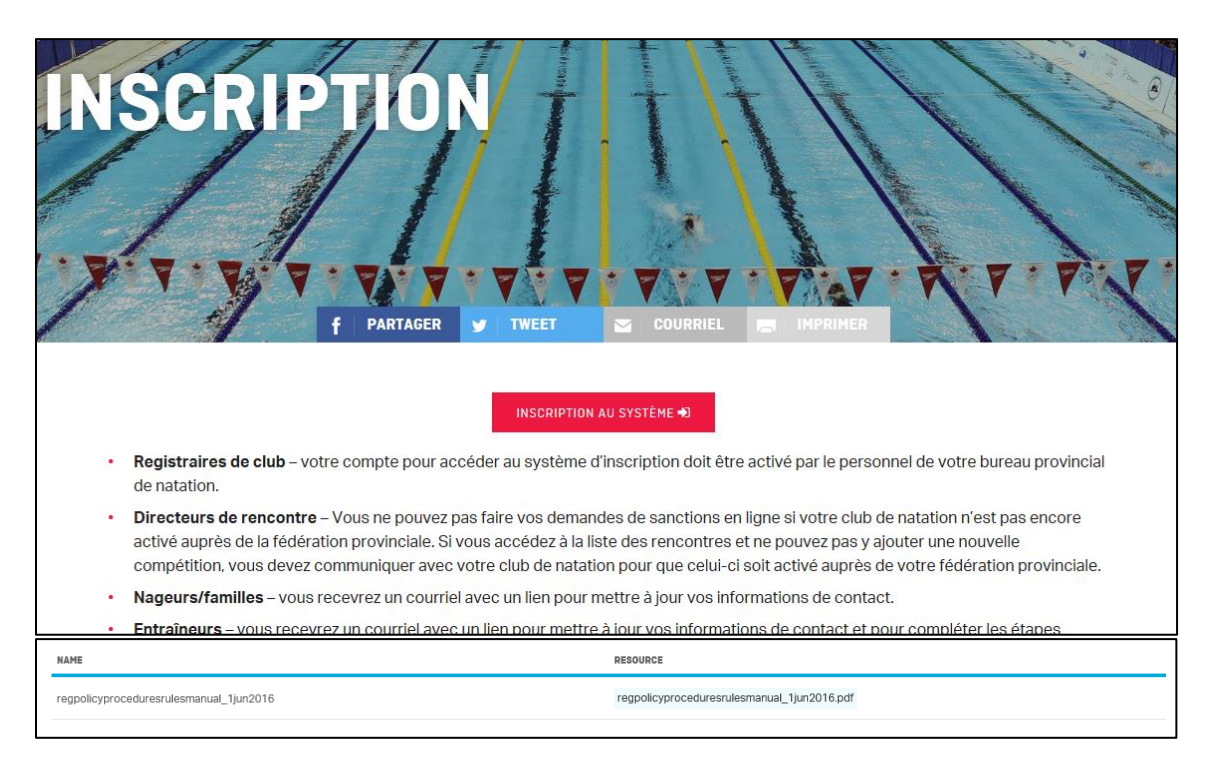

Guide du registraire de club | Page 4 *Dernière modification8/22/2023*

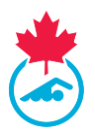

## <span id="page-4-0"></span>**1.3 Éléments de menu disponibles**

Plusieurs outils sont disponibles pour le registraire de club. Chacun est conçu pour permettre de gérer les nageurs, les entraineurs et les directeurs de rencontre, ainsi que la comptabilité du club.

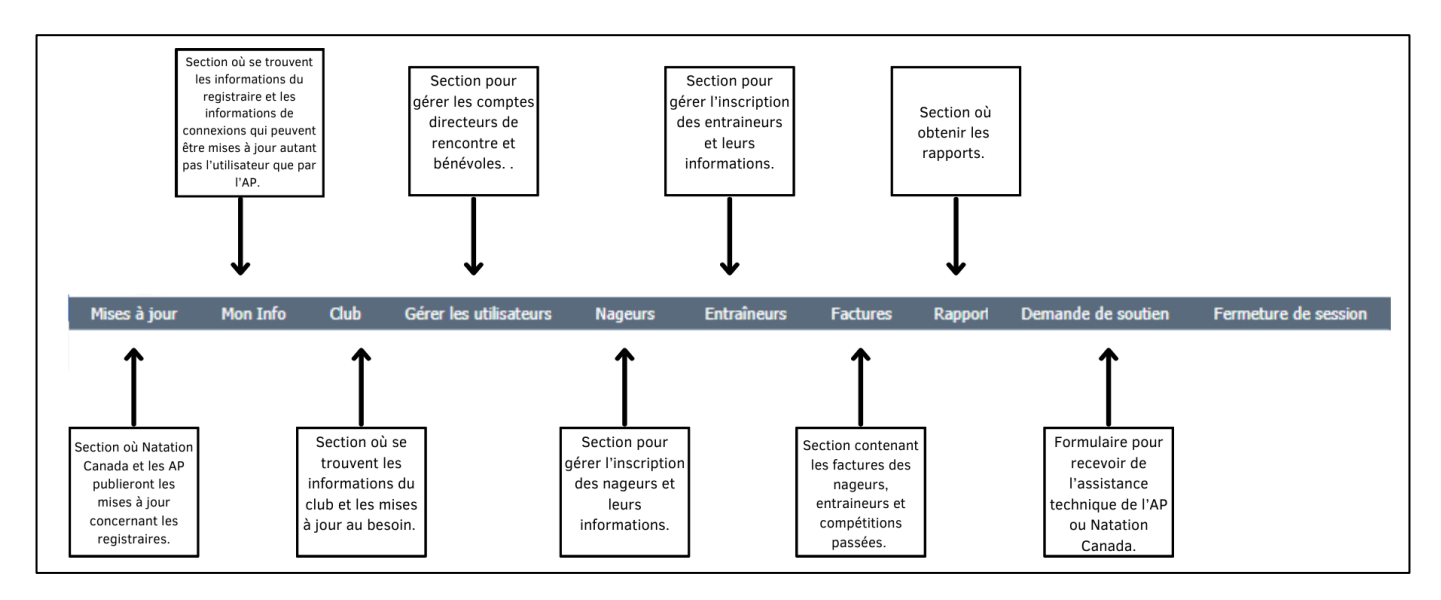

## <span id="page-4-1"></span>**1.4 Première connexion et mise à jour des informations**

- 1. À la première connexion, il est suggéré de passer en revue la page **Mon Info** et de mettre à jour toutes les coordonnées.
- 2. Mettez à jour toutes les coordonnées affichées.
- 3. Il est aussi recommandé de mettre à jour le nom d'utilisateur et le mot de passe du compte. À chaque connexion suivante, la page **Mises à jour** sera la page d'accueil.

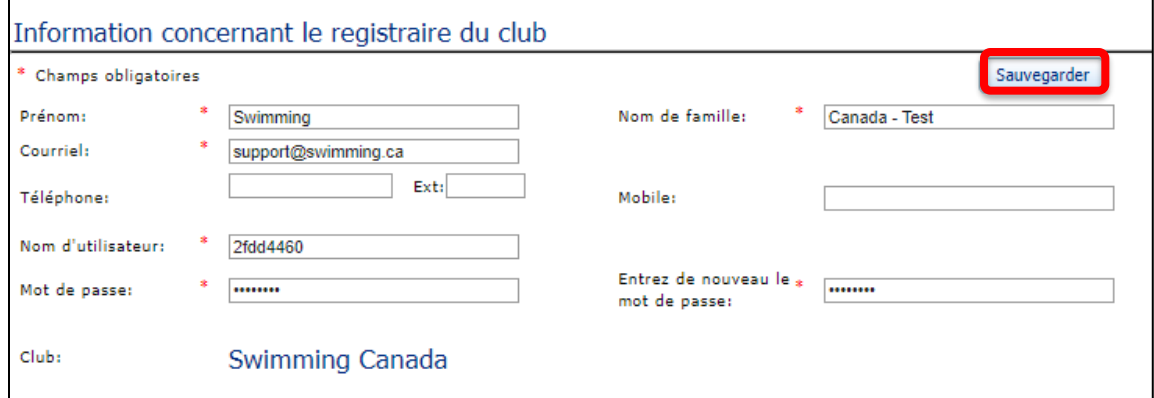

**Remarque** : les mots de passe des comptes de registraires de club sont réinitialisés au début de chaque saison.

#### 4. Ensuite, allez à la page **Club** pour confirmer les coordonnées du club.

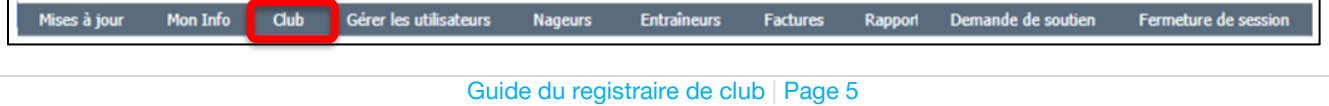

*Dernière modification8/22/2023*

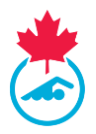

5. Assurez-vous que les informations relatives à l'adresse principale, aux coordonnées et à l'adresse postale sont exactes.

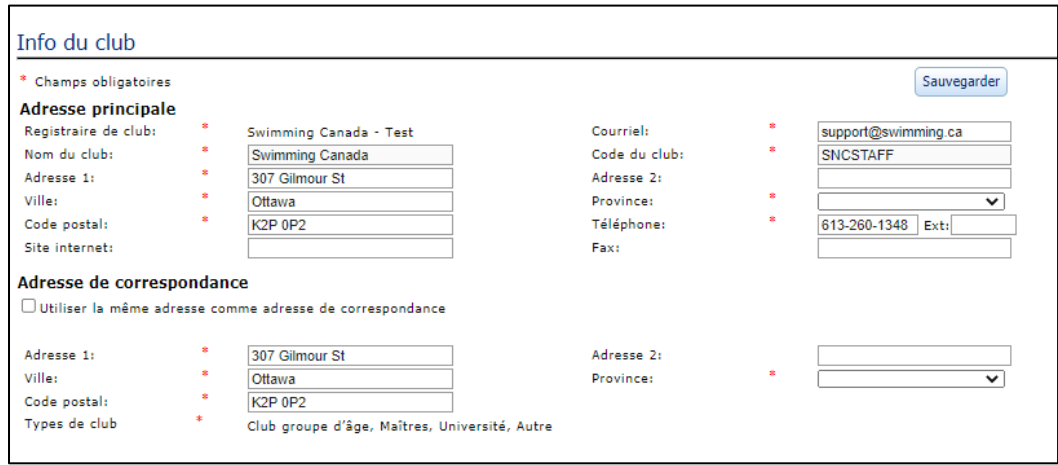

## <span id="page-5-0"></span>**SECTION 2: GESTION DES UTILISATEURS**

Le registraire du club est responsable de la création et de la gestion des comptes des personnes suivantes au sein de son club :

- Directeur de rencontre
- Personnel de soutien
- Bénévoles

#### <span id="page-5-1"></span>**2.1 Directeur de rencontre**

Le directeur de rencontre a la capacité d'ajouter des compétitions et de les gérer. Un club est tenu d'avoir un directeur de rencontre pour pouvoir se servir du système d'inscription pour gérer les compétitions.

Avant de commencer à ajouter des directeurs de rencontre pour la saison en cours, le registraire de club devrait commencer par nettoyer la *liste d'utilisateurs* en supprimant les directeurs de rencontre inactifs.

1. Pour gérer les comptes de directeurs de rencontre dans le système, allez à l'option **Gérer les utilisateurs** dans la barre de menu et sélectionnez **Directeurs de rencontre**.

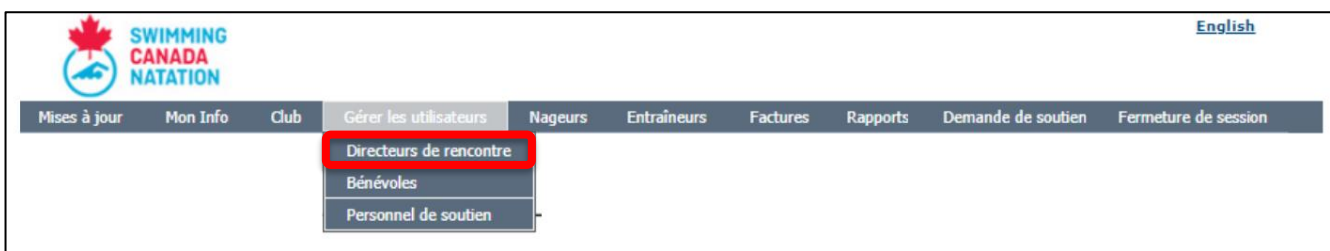

Guide du registraire de club | Page 6

*Dernière modification8/22/2023*

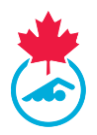

- 2. Une liste avec tous les directeurs de rencontre associés au club s'affichera.
	- a. Depuis cette liste, le registraire peut modifier le statut, supprimer ou modifier un compte en cliquant sur l'icône de crayon  $\ell$ .

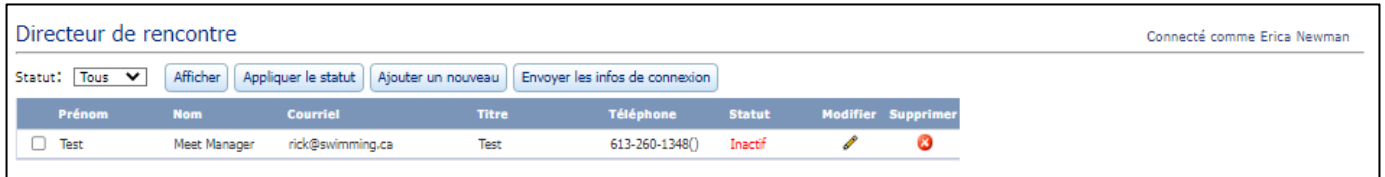

- 3. Utilisez le bouton **Ajouter un nouveau** pour créer un nouveau compte de directeur de rencontre.
	- a. Remplissez tous les champs requis, puis appuyez sur **Sauvegarder**. Le directeur de rencontre sera activé pour la saison.
	- b. Le système enverra un courriel à l'adresse utilisée dans le formulaire avec les informations de connexion pour le directeur de rencontre.

**Remarque** : Le nom d'utilisateur et le mot de passe seront générés automatiquement. Le directeur de rencontre peut les modifier lorsqu'il est connecté à son compte.

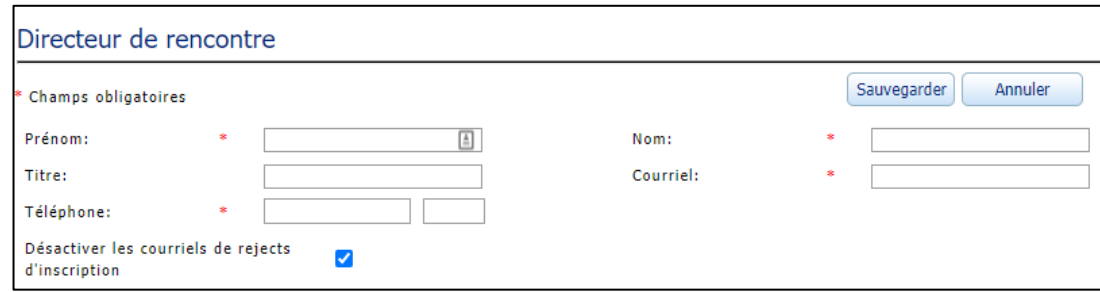

4. Pour réactiver un directeur de rencontre, sélectionnez tous les directeurs de rencontres à activer pour la saison en cours, sélectionnez le statut **Actif** dans le menu déroulant et cliquez sur **Appliquer le statut**. Cela enverra un courriel aux directeurs de rencontre.

#### <span id="page-6-0"></span>**2.2 Personnel de soutien**

Le registraire du club est responsable de l'ajout d'un membre du personnel de soutien au système d'inscription dans le but d'être autorisé sur le bord de piscine lors des évènements nationaux de Natation Canada. Le personnel de soutien qui n'est pas inscrit dans le système d'inscription ne sera pas autorisé à aller au bord de la piscine lors des évènements nationaux de Natation Canada.

**Les compétitions nationales de Natation Canada** comprennent les Essais, les Championnats canadiens de natation, les Championnats canadiens de l'Est/de l'Ouest, Omnium canadien de natation, Invitation internationale Ken Demchuk et les Championnats canadiens des maitres nageurs.

> Guide du registraire de club | Page 7 *Dernière modification8/22/2023*

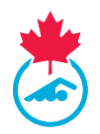

1. Pour gérer les comptes du personnel de soutien dans le système d'inscription, allez à l'option **Gérer les utilisateurs** dans la barre de menu en haut de la page et sélectionnez **Personnel de soutien**.

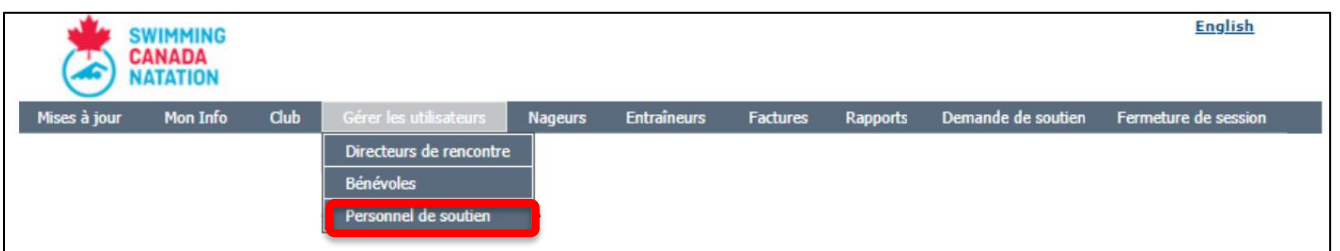

- 2. Une liste des comptes d'utilisateurs de personnel de soutien associés au club s'affichera. À partir de cette liste, le registraire du club peut modifier le statut de compte, [sup](javascript:__doPostBack()primer le compte ou modifier les informations du compte en cliquant sur l'icône de crayon  $\ell$ .
- 3. Cliquez sur le bouton **Ajouter un nouveau** pour créer un nouveau compte de personnel de soutien dans le système d'inscription. Le formulaire qui permet l'ajout d'un membre du personnel de soutien apparaitra.
	- a. Remplissez tous les champs requis et cliquez sur **Sauvegarder**.

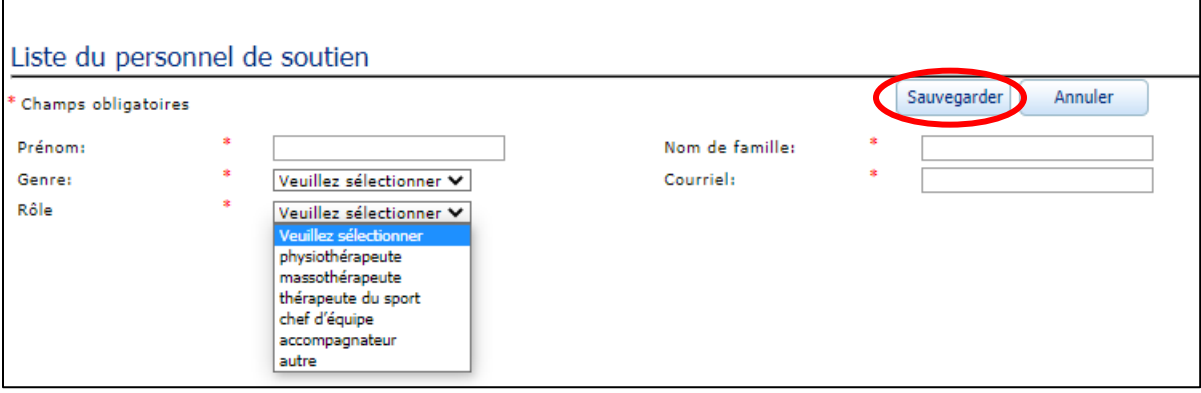

- b. Cela enverra un courriel à l'adresse courriel utilisée dans le formulaire avec les identifiants de connexion du personnel de soutien.
- c. À la réception du courriel, le membre du personnel de soutien devra se connecter au système d'inscription et remplir des informations supplémentaires, notamment en signant le formulaire de reconnaissance et d'acceptation des risques.

**Remarque :** Le personnel de soutien n'aura pas le statut *Inscrit* tant qu'il n'aura pas signé le formulaire de reconnaissance et d'acceptation des risques et complété son profil.

## <span id="page-7-0"></span>**2.3 Bénévoles**

Le registraire de club peut ajouter les coordonnées pour les bénévoles de leur club dans le système d'inscription.

> Guide du registraire de club | Page 8 *Dernière modification8/22/2023*

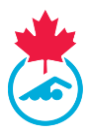

1. Pour gérer les bénévoles, allez à l'option **Gérer les utilisateurs** dans la barre de menu et sélectionnez **Bénévoles**.

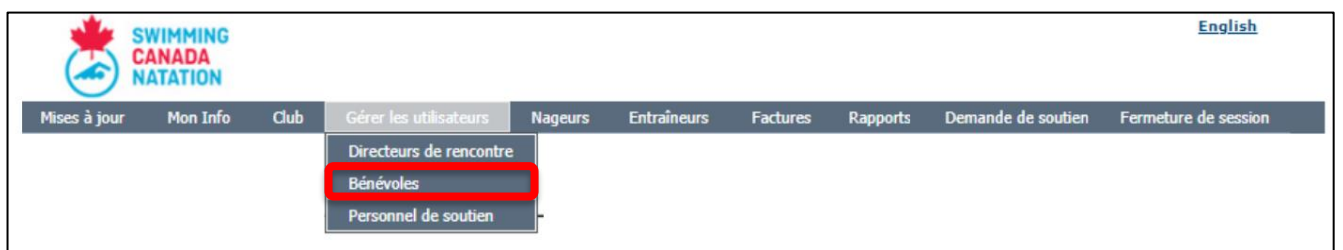

- 2. Une liste de bénévoles s'affichera. Tous les bénévoles auront le statut Inactif.
	- a. Depuis cette liste, le registraire peut modifier le statut et supprimer ou modifier un compte encliquant sur le crayon  $\mathscr{E}$ .

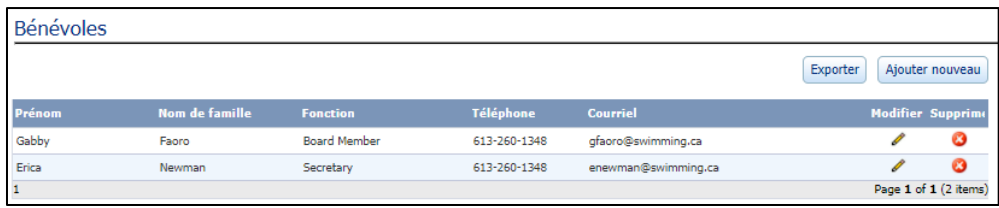

3. Utilisez le bouton **Ajouter nouveau** pour créer un nouveau bénévole dans le système. Remplissez tous les champs requis, puis appuyez sur **Sauvegarder**. Le bénévole sera activé pour la saison.

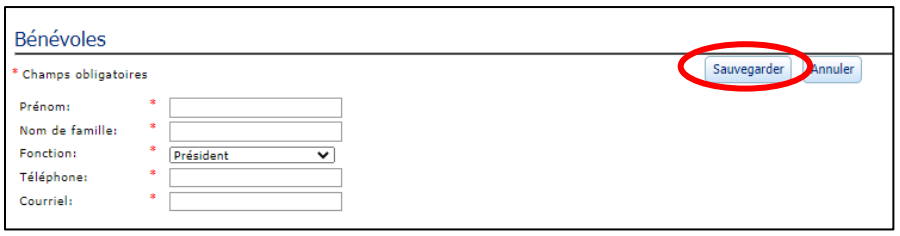

- 4. Pour réactiver un bénévole, sélectionnez tous les bénévoles à activer pour la saison, sélectionnez le statut **Actif** dans le menu déroulant et cliquez sur **Appliquer le statut**.
- 5. Le registraire de club peut exporter la liste des bénévoles en Excel en cliquant sur **Exporter**.

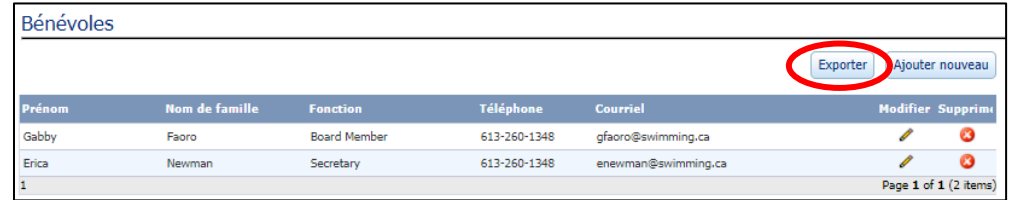

Guide du registraire de club | Page 9

*Dernière modification8/22/2023*

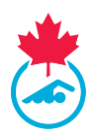

## <span id="page-9-0"></span>**SECTION 3 : INSCRIPTION DES NAGEURS**

## **3.1 APERÇU DE LA LISTE DES NAGEURS**

Le registraire du club a accès à différentes options sur la page des nageurs :

**Filtres –** le registraire de club peut utiliser les filtres situés en haut de la page pour chercher des nageurs. Les filtres sont : saison, groupe, type d'inscription, statut.

**Boutons du menu principal –** les boutons du menu principal se trouvent au haut de la page et ont chacun une fonction différente servant à mettre à jour la liste d'inscription des nageurs de votre club. Les instructions détaillées pour chaque fonction seront données dans cette section.

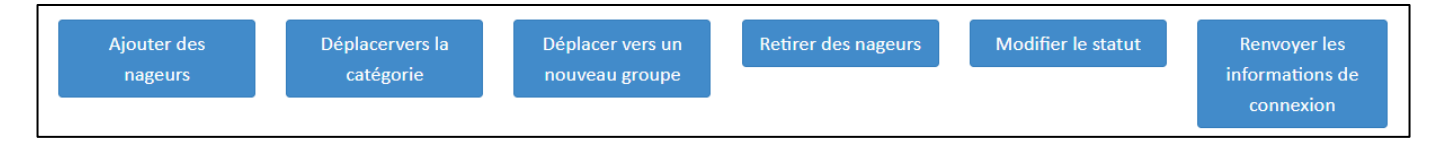

**Déclarations –** Les déclarations des nageurs s'afficheront dans une colonne et seront indiquées par des icônes pour représenter la citoyenneté canadienne, le statut autochtone et la déclaration d'un handicap.

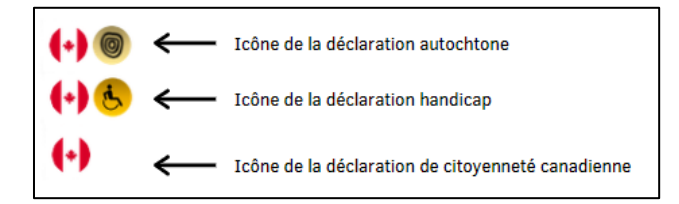

**Boutons d'action** – les boutons d'action situés sous la colonne **Action** invitent le système d'inscription à exécuter différentes fonctions.

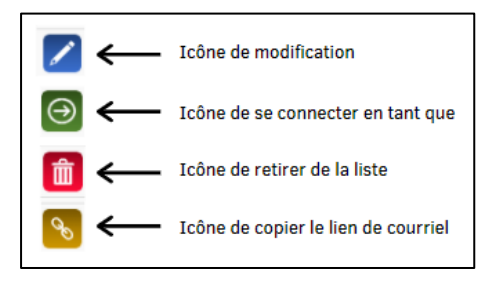

## <span id="page-9-1"></span>**3.2 Statut d'un nageur**

#### <span id="page-9-2"></span>**3.2.1 Liste des statuts des nageurs**

Un nageur inscrit dans le système aura un statut indiqué à son profil. Le statut définit l'inscription du nageur dans le système d'inscription.

- **Inactif** : le nageur est inscrit, mais a été manuellement déplacé dans la catégorie « Inactif ».
- **En attente** : le profil du nageur est entré dans le système, mais l'inscription du nageur n'est pas entamée.

Guide du registraire de club | Page 10

*Dernière modification8/22/2023*

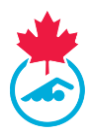

- **Facture en attente** : le nageur a été placé dans une catégorie et une facture doit être créée pour lui.
- **En attente de l'approbation de l'AP** : la facture n'a pas été payée à l'AP.
- **Compte en attente** : la facture a été payée, mais le contact principal n'a pas confirmé les informations du nageur.
- **Inscrit**  L'inscription est terminée, la facture est payée et le compte du nageur a été mis à jour.

#### **Les autres statuts possibles sont** :

- **Complété** : cette indication apparait si les informations visibles datent de la saison précédente.
- **Décédé** : en cas de décès.
- **En attente de surclassement** : le nageur a été surclassé et la facture en lien avec le surclassement doit être générée et payée.
- **Suspendu** : le nageur suspendu en vertu d'une mesure disciplinaire déterminée ou approuvée par Natation Canada et l'AP.

#### <span id="page-10-0"></span>**3.2.2 Voir les statuts des nageurs**

- 1. Dans le coin supérieur droit de la page **Nageurs**, vous trouverez le nombre de nageurs avec chacun des statuts de nageur ainsi que le nombre total de nageurs sur la liste des nageurs.
- 2. En utilisant le bouton **Tous les statuts**, sélectionnez le statut du menu déroulant et cliquez sur le bouton **Appliquer les filtres** pour voir les résultats de la recherche.

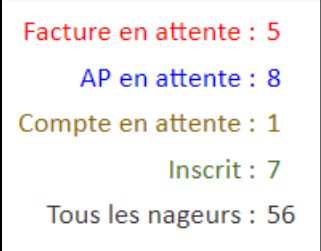

## <span id="page-10-1"></span>**3.3 Réviser la liste des nageurs**

Il est recommandé aux registraires de club de revoir la liste actuelle des nageurs afin de supprimer ceux qui ne reviendront pas avant d'en ajouter des nouveaux.

Pour ce faire, le registraire peut procéder selon une des deux méthodes suivantes :

1. Cochez la case à côté des numéros d'identification des nageurs que vous voulez retirer de la liste.

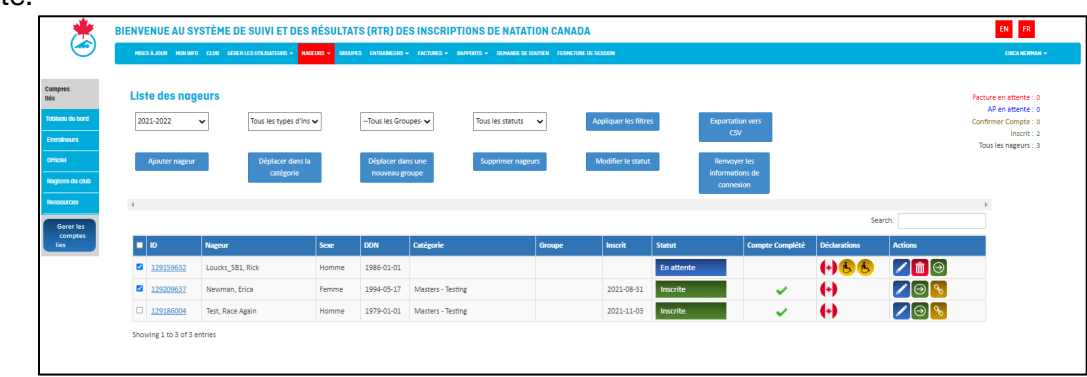

#### Guide du registraire de club | Page 11

*Dernière modification8/22/2023*

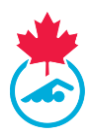

2. Lorsque tous les nageurs que vous voulez retirer sont sélectionnés, cliquez sur le bouton **Supprimer nageurs***.*

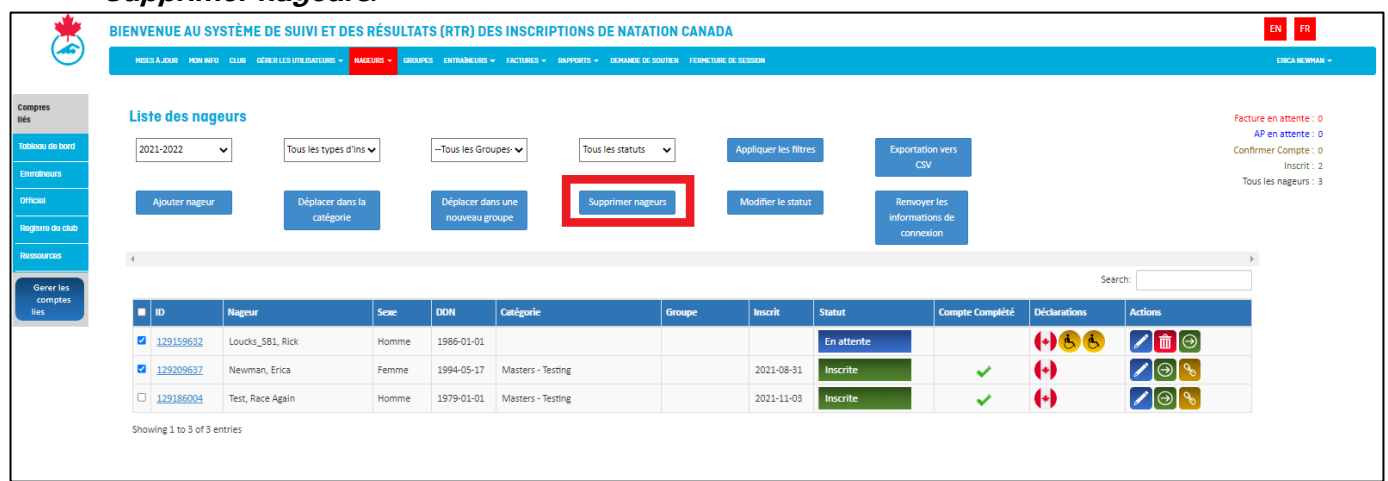

- 3. Une boite de dialogue s'affichera pour confirmer si tous les nageurs dans le menu déroulant doivent être supprimés. Cliquez sur **Oui** pour les supprimer.
- 4. Pour retirer des nageurs individuellement, vous pouvez sélectionner **Supprimer de la liste** sous la colonne Actions du nageur que vous souhaitez retirer de la liste d'inscription.

**Remarque :** supprimer des nageurs de la liste des nageurs ne les supprime pas du système d'inscription. Un nageur qui a été supprimé peut être rajouté à une date ultérieure.

#### <span id="page-11-0"></span>**3.4 Ajouter des nageurs déjà inscrits**

Un nageur déjà inscrit est une personne qui a déjà été inscrite auprès d'un club lui-même inscrit auprès de Natation Canada et qui n'apparait pas dans la liste des nageurs du club.

**Remarque** : Avant d'inscrire le nageur, assurez-vous d'avoir en votre possession les informations suivantes pour chaque nageur : nom complet, genre, date de naissance ou numéro d'identification du nageur. Assurez-vous aussi d'avoir l'adresse courriel du contact principal et de la mettre à jour au besoin.

1. Les nageurs déjà inscrits peuvent être ajoutés à votre liste des nageurs en utilisant le bouton **Ajouter nageur**.

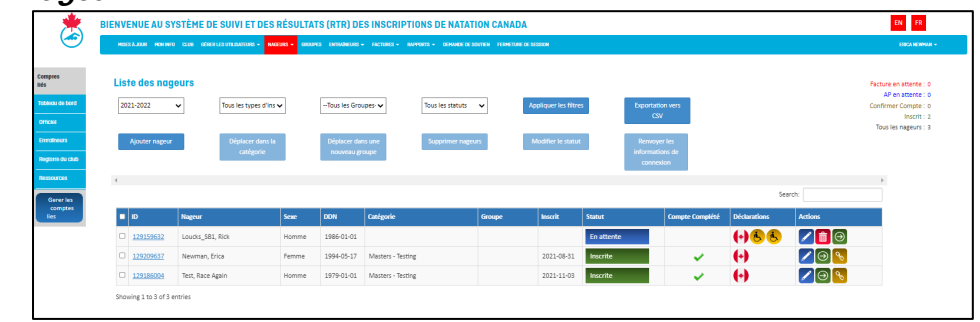

Guide du registraire de club | Page 12

*Dernière modification8/22/2023*

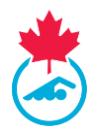

2. Entrez le numéro d'identification du nageur **OU** le prénom, le nom, le genre, la date de naissance et l'adresse courriel, puis cliquez sur **Ajouter** pour trouver le compte du nageur. Vous pouvez utiliser la fonction [recherche d'un nageur](#page-23-0) pour trouver les informations requises.

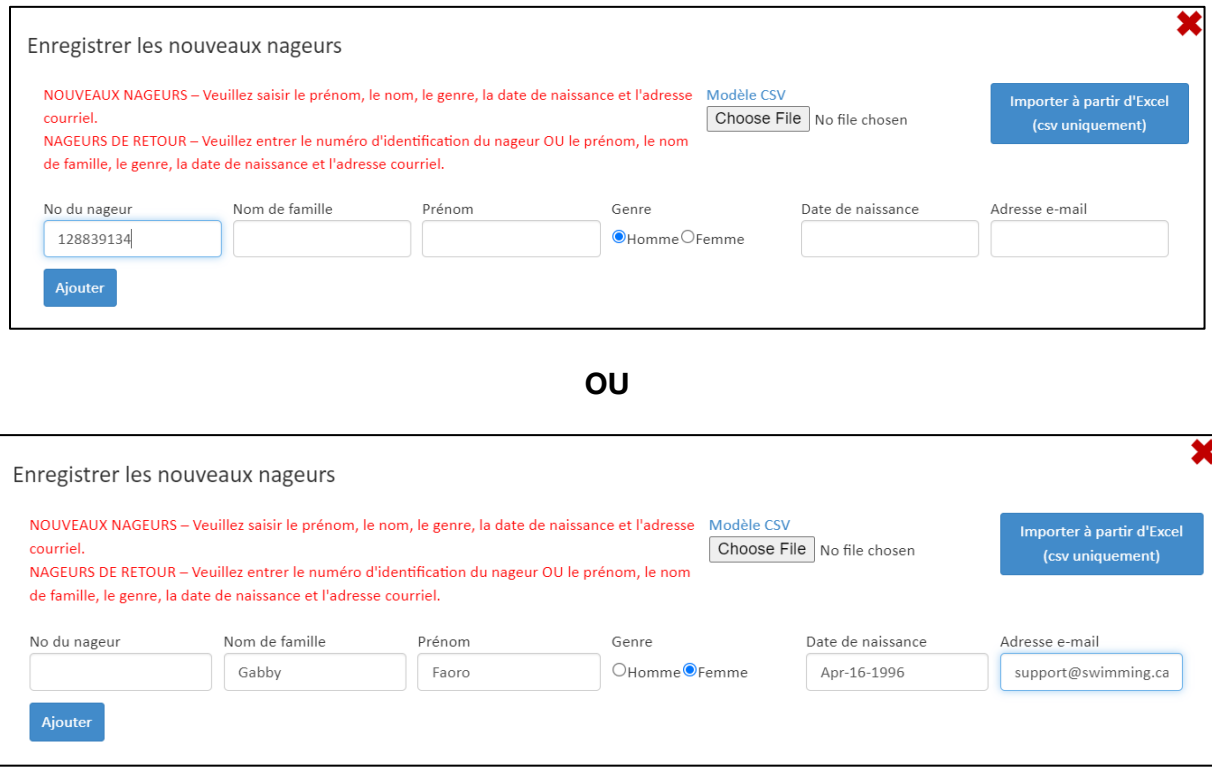

**IMPORTANT** : s'il y a deux résultats pour un même nageur avec deux numéros d'identification différents, contactez l'AP afin de corriger la situation. L'AP peut fusionner les deux comptes si les deux appartiennent au même nageur. N'ajoutez pas le nageur avant que la situation ne soit réglée.

- 3. Quand vous trouvez le nageur que vous voulez ajouter à votre liste, cliquez sur le bouton **Ajouter à la liste des nageurs***.*
	- a. Si le nageur était précédemment inscrit dans un autre club, le code du club apparaitra dans la catégorie à côté du lien de sélection.

Guide du registraire de club | Page 13 *Dernière modification8/22/2023*

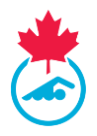

**IMPORTANT** : lorsque vous ajoutez un nageur qui est inscrit auprès d'un autre club, le système lancera la demande de transfert au club cédant le nageur et celle-ci comptera comme le premier transfert de la saison du nageur seulement si le nageur est déjà inscrit avec un club de groupe d'âge. Pour amorcer le transfert, cliquez sur le bouton **Sélectionner** à côté du code de club suivi par **Envoyer la demande de transfert** pour finaliser la requête.

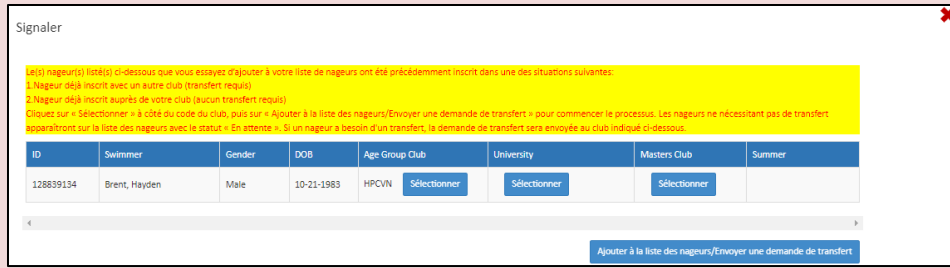

## Une fenêtre s'affichera pour confirmer que la requête de transfert a été traitée.

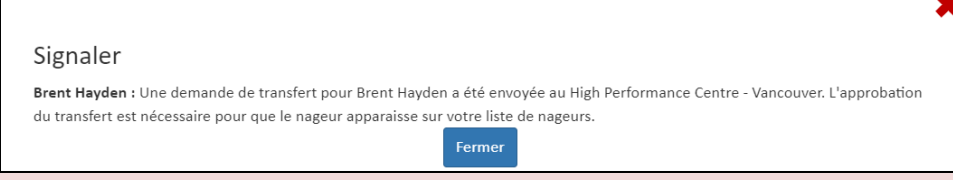

Le nageur n'apparaitra pas dans la **liste des nageurs** tant que le club qui cède le nageur et l'AP n'auront pas approuvé le transfert.

**Paranageurs** : au moment d'ajouter un nouveau nageur qui a un code de classification ou en requiert un, n'entrez pas le code de classification dans le nom de famille. Le registraire national est responsable d'entrer chaque code de classification et le champ de nom du nageur permet seulement les caractères alpha. Consultez<https://www.swimming.ca/fr/ressources/paranatation/classification-para-natation/> pour plus de renseignements concernant le processus de classification et pour faire un suivi auprès de l'entraineur-chef de votre club.

**Les codes de classification doivent être entrés avec un trait de soulignement (Nom de famille\_S10SB9) dans votre logiciel de gestion d'équipe pour que les nageurs passent la validation lors de l'inscription à une compétition. Le code est ajouté au système d'inscription par le responsable de la classification et s'ajoutera automatiquement au nom de famille du paranageur.** 

## <span id="page-13-0"></span>**3.5 Ajouter de nouveaux nageurs**

Un nouveau nageur est une personne qui n'a jamais été inscrite dans un club lui-même inscrit auprès de Natation Canada. Pour ajouter un nouveau nageur, vous avez besoin des renseignements suivants du nageur :

- Nom complet
- Genre
- Date de naissance
- Adresse courriel

Guide du registraire de club | Page 14 *Dernière modification8/22/2023*

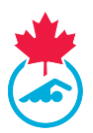

#### <span id="page-14-0"></span>**3.5.1 Ajouter des nouveaux nageurs manuellement**

1. Une fois sur la page du menu principal pour les **Nageurs**, cliquez sur **Ajouter nageur.**

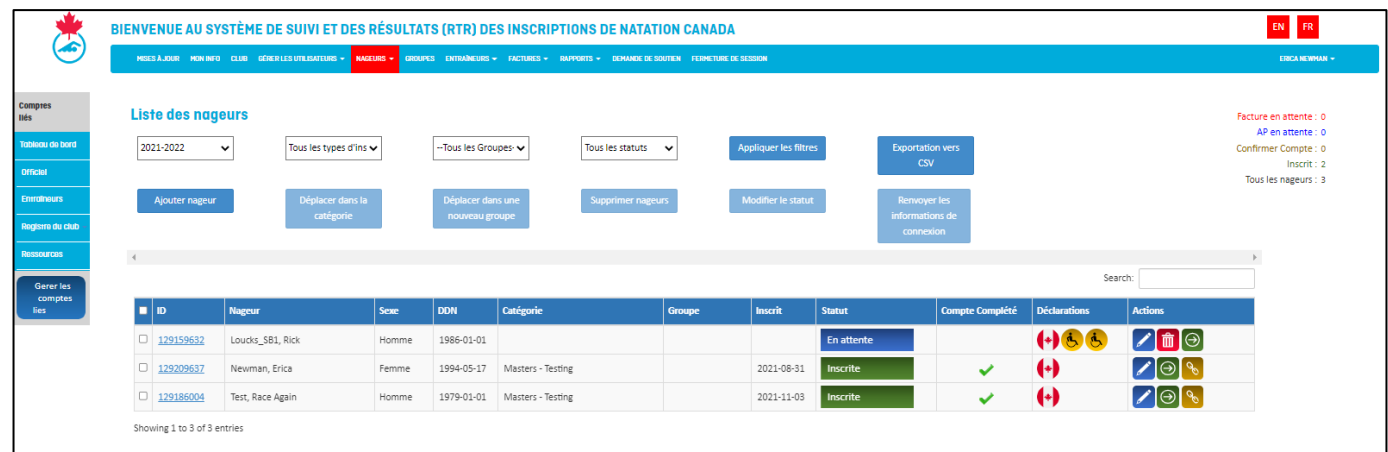

2. Pour ajouter un seul nageur, remplissez tous les champs demandés et cliquez sur **Ajouter**.

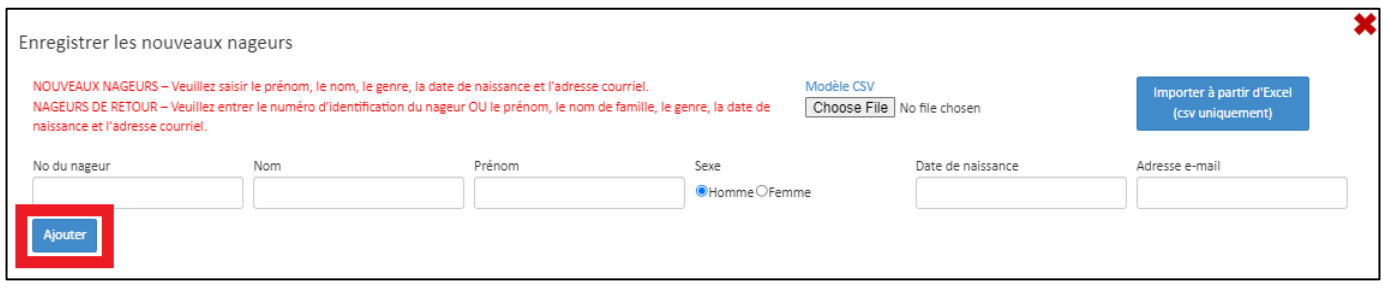

3. Le nom et les renseignements du nageur apparaitront dans un tableau.

**Remarque :** ce processus peut être réalisé pour un seul nageur ou pour plusieurs nageurs. Répétez l'étape 2 jusqu'à ce que tous les nouveaux nageurs aient été ajoutés, puis passez à l'étape 4 pour ajouter les nageurs à la liste de nageurs.

4. Lorsque les détails sont confirmés, cliquez sur **Ajouter à la liste des nageurs**.

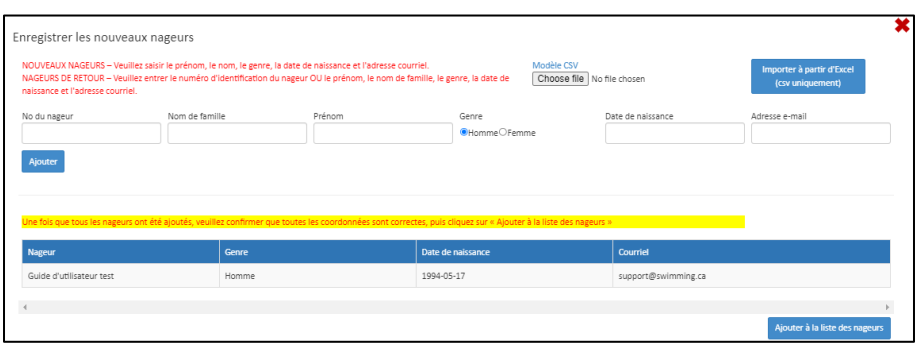

Guide du registraire de club | Page 15

*Dernière modification8/22/2023*

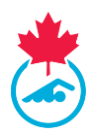

**Remarque :** si vous décidez de quitter la page d'inscription à mi-chemin de la procédure pour ajouter un nageur, une fenêtre s'affichera pour confirmer si vous souhaitez continuer la procédure ou quitter sans avoir terminé l'ajout du nageur à la liste de nageurs de votre club.

5. Fermez l'onglet d'inscription de nouveaux nageurs lorsque vous avez terminé. Tous les nageurs ajoutés apparaitront à la liste de nageurs de votre club avec le statut **En attente**.

#### <span id="page-15-0"></span>**3.5.2 Ajouter plusieurs nouveaux nageurs en utilisant un fichier Excel**

Le registraire de club peut ajouter plusieurs nouveaux nageurs en remplissant un document Excel et en le téléversant au système d'inscription.

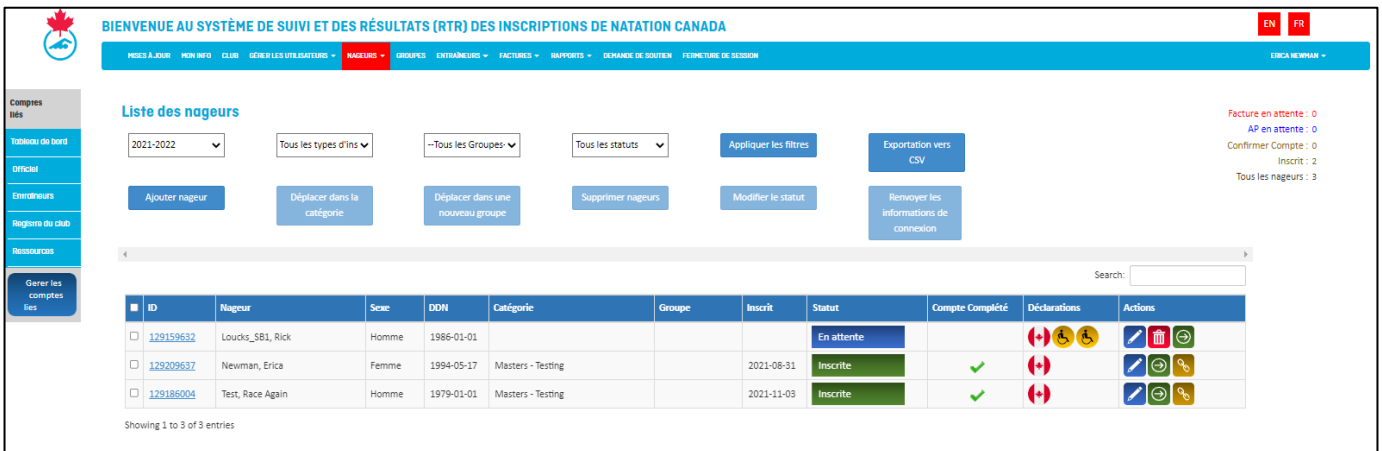

1. Dans la liste des nageurs, cliquez sur **Ajouter nageur**.

2. Téléchargez le document Excel en sélectionnant le bouton modèle CSV. Le modèle sera ensuite téléchargé dans la section téléchargements du bureau de votre ordinateur.

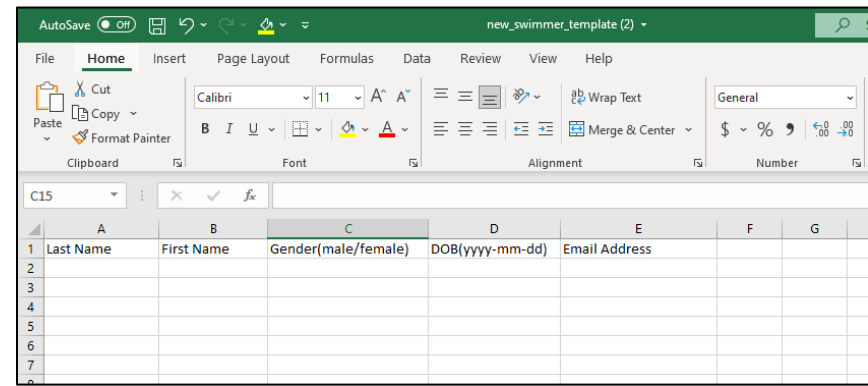

3. Ouvrez le document en entrez l'information demandée dans toutes les colonnes pour chaque nageur que vous voulez ajouter à votre liste de nageurs.

**Remarque :** Le document Excel ne sera pas accepté dans le système si les titres des colonnes ont été modifiés, si des champs sont laissés vides, si d'autres colonnes ont été ajoutées ou si le document est sauvegardé dans un format autre que CSV.

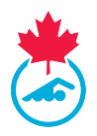

4. Une fois toutes les informations inscrites, assurez-vous d'enregistrer le fichier en tant que fichier CSV.

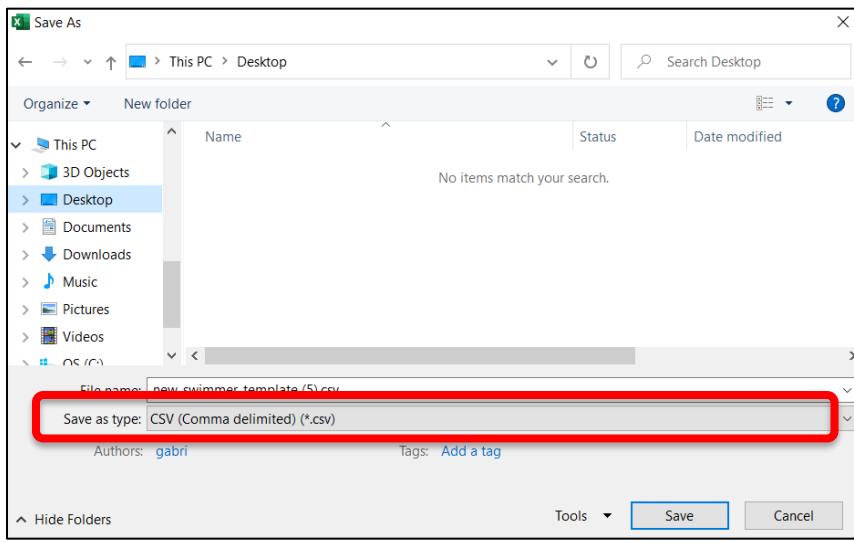

5. Dès que le document est complété, sauvegardez-le sur votre ordinateur en format CSV. Téléversez-le en cliquant sur **Choisir le fichier**. Choisissez le document et cliquez sur **Importer à partir d'Excel (CSV uniquement)** pour télécharger les renseignements du nageur.

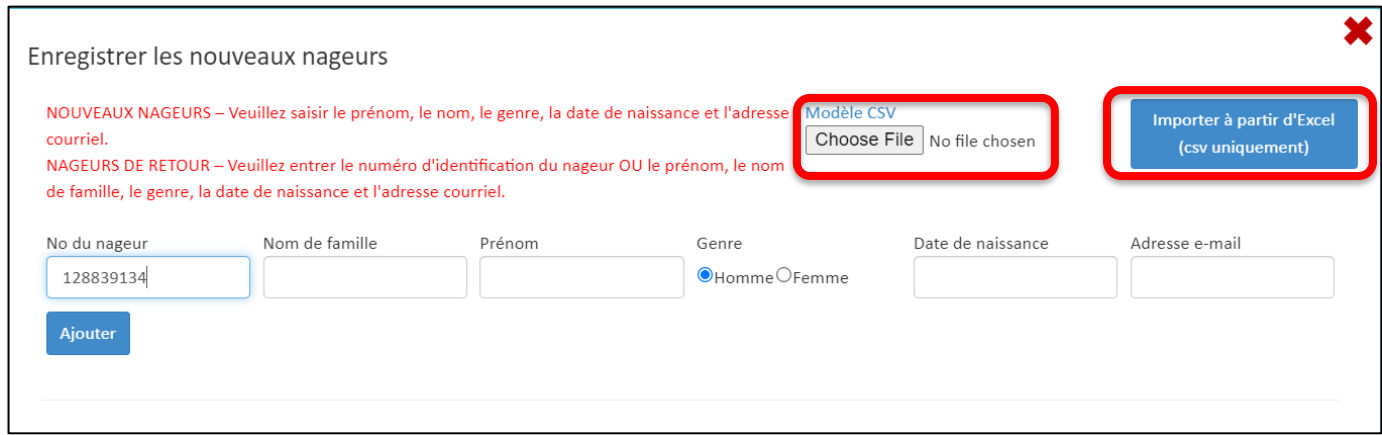

6. Le nom et l'information des nageurs apparaitront dans le tableau ci-dessous. Cliquez sur **Ajouter à la liste des nageurs** pour terminer le processus.

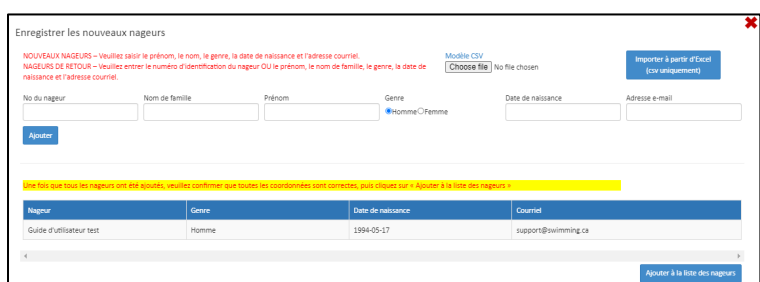

#### Guide du registraire de club | Page 17

*Dernière modification8/22/2023*

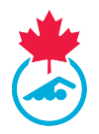

7. Fermez l'onglet Enregistrer les nouveaux nageurs lorsque vous avez terminé. Tous les nageurs nouvellement ajoutés apparaitront sur la liste des nageurs de votre club avec le statut **En attente**.

## <span id="page-17-0"></span>**3.6 Modifier les renseignements personnels d'un nageur**

Le registraire du club peut modifier les informations des nageurs figurant sur la liste des nageurs.

*1.* Cliquez sur l'icône de crayon bleu **Modifier** dans la colonne *Actions*.

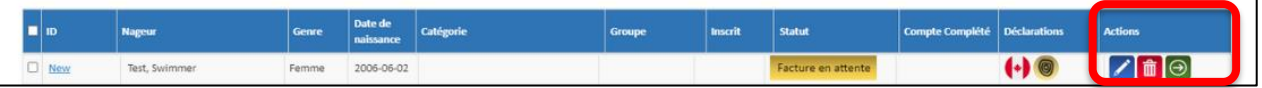

*2.* Une fenêtre s'ouvrira et affichera les renseignements personnels du nageur et ceux de son contact principal. Mettez à jour toutes les informations et cliquez sur **Mettre à jour**.

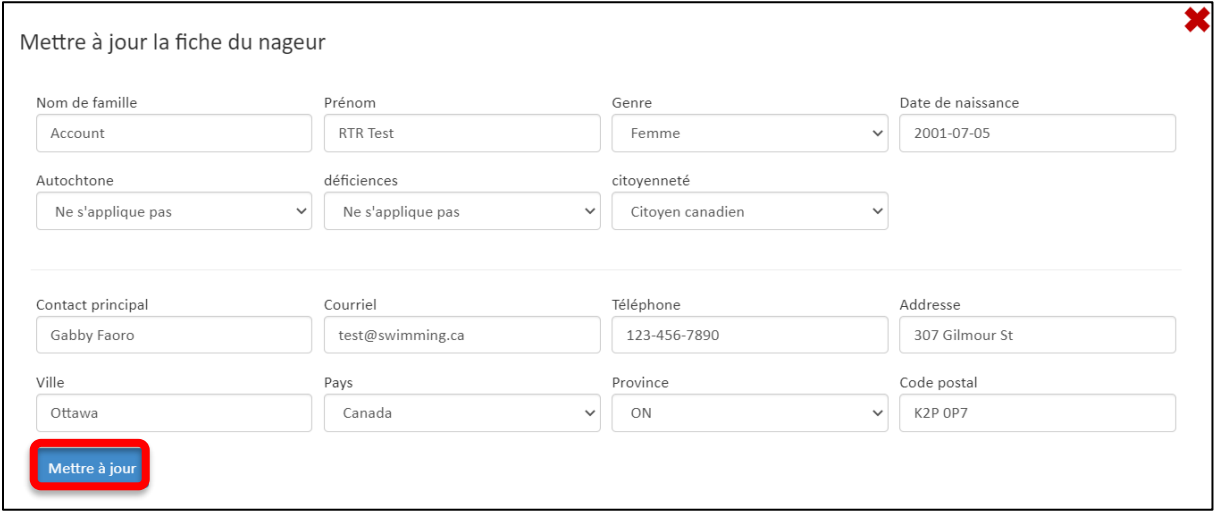

#### <span id="page-17-1"></span>**3.7 Inscription des nageurs**

Les étapes du processus d'inscription pour le registraire de club sont les suivantes :

- 1. Attribuez une catégorie d'inscription.
- 2. Générez-la ou les factures pour tous les nageurs.
- 3. Soumettez le paiement à l'AP conformément à la procédure provinciale.
- 4. Vérifiez que le contact principal a confirmé les informations sur le nageur en ligne.

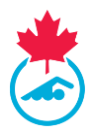

#### <span id="page-18-0"></span>**Étape 1 : Assigner une catégorie d'inscription aux nageurs**

Au début de la saison, tous les nageurs précédemment inscrits à la liste et tous les nouveaux nageurs auront le statut **En attente** et devront se voir assigner une catégorie d'inscription.

1. Cochez la case à côté du numéro d'identification du nageur à qui vous vous voulez assigner une catégorie et cliquez sur **Déplacer dans la catégorie**.

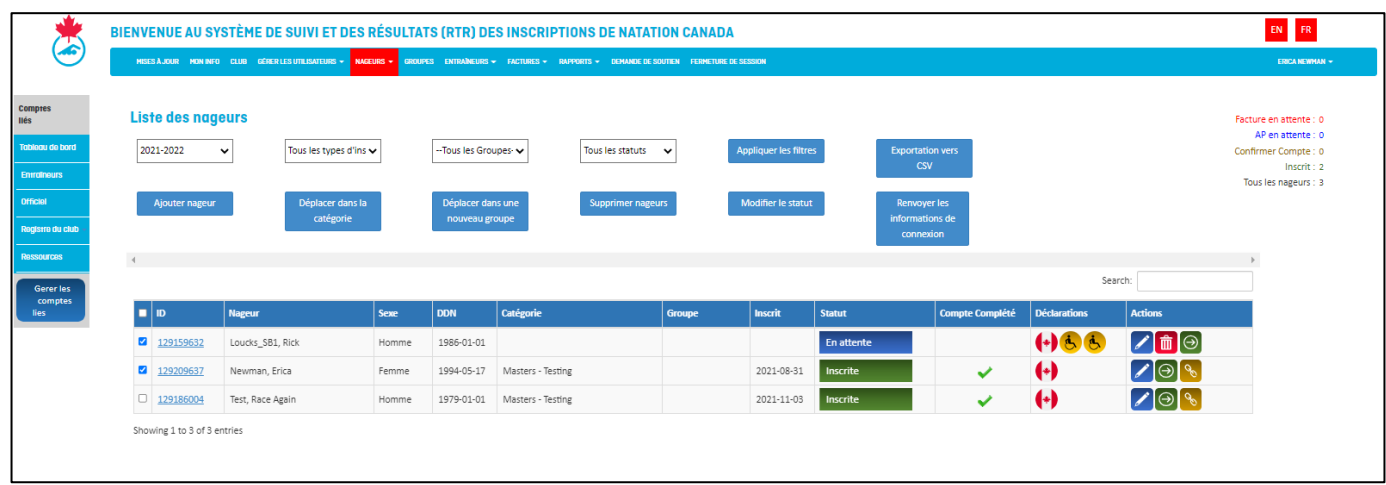

2. Une nouvelle fenêtre s'ouvrira et affichera les noms des nageurs sélectionnés à l'étape précédente dans un menu déroulant situé à gauche et les catégories d'inscription dans un autre menu déroulant situé à droite.

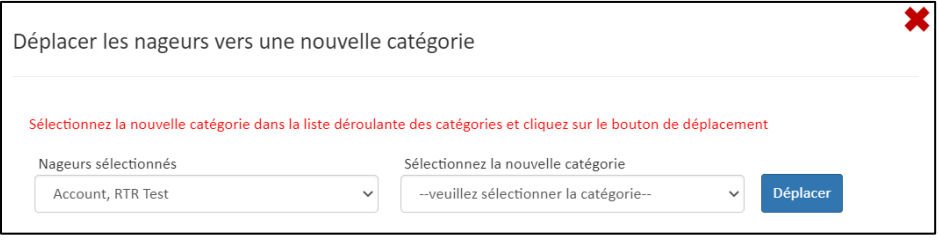

3. Sélectionnez la catégorie pour chaque nageur et cliquez **Déplacer** pour sauvegarder la catégorie.

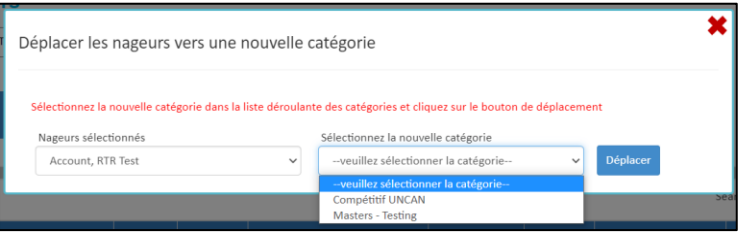

Les nageurs choisis seront désormais dans la catégorie d'inscription sélectionnée et leur statut passera à **Facture en attente**.

**Remarque :** lorsque les catégories d'inscription ont été assignées aux nageurs, un courriel est envoyé au contact principal pour qu'il procède à l'[étape](#page-25-2) 4.

> Guide du registraire de club | Page 19 *Dernière modification8/22/2023*

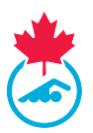

## <span id="page-19-0"></span>**Étape 2 : Créer une facture**

1. Sélectionnez **Factures - Factures-nageurs** dans le menu principal.

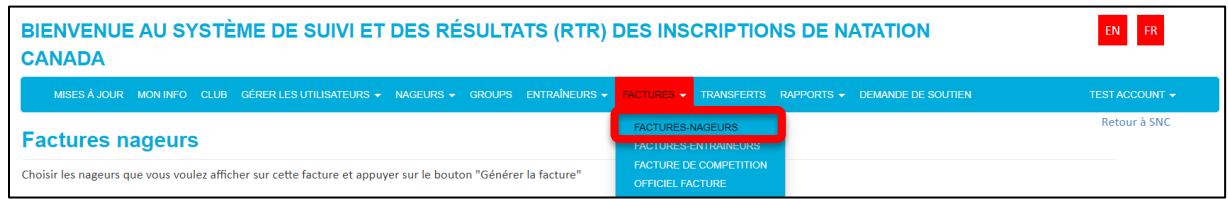

- 2. Sélectionnez les nageurs à ajouter à la facture en cochant les cases.
- 3. Lorsque tous les nageurs sont ajoutés, cliquez sur le bouton **Générer la facture**.

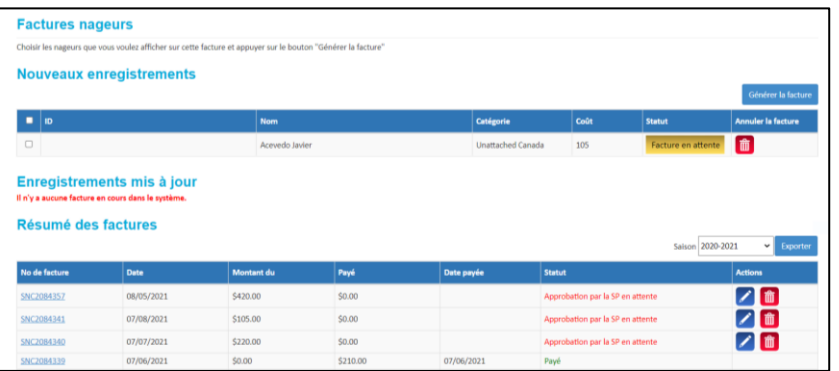

4. La facture apparaitra et pourra être imprimée ou enregistrée en format PDF. La facture apparaitra également dans la section **Résumé des factures** avec le statut **En attente d'approbation de l'AP**. Le système enverra un courriel de notification à l'AP à propos de la facture qui vient d'être créée.

#### **Conseils :**

- Pourchanger la catégorie d'inscription du nageur, sélectionnez l'icône <sup>3</sup> Mettre en attente et le nageur se trouvera dans la liste des nageurs sans catégorie.
- Le registraire de club peut modifier ou supprimer des nageurs d'une facture ayant le statut En attente d'approbation de l'AP. Les nageurs retirés d'une facture retourneront au statut Facture en attente.
- Le registraire de club peut supprimer une facture ayant le statut En attente d'approbation de l'AP. Tous les nageurs qui étaient dans la facture supprimée retourneront au statut En attente.
- Vous pouvez accéder à la facture en cliquant sur le numéro de facture dans l'onglet Résumé des factures.

## <span id="page-19-1"></span>**Étape 3 : Effectuer le paiement à l'AP conformément à la procédure provinciale**

Après la création de la facture, faites le paiement à l'AP comme indiqué sur la facture. La facture gardera le statut **En attente d'approbation de l'AP** jusqu'à ce que le paiement ait été reçu et traité par l'AP.

Guide du registraire de club | Page 20

*Dernière modification8/22/2023*

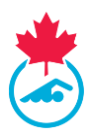

## <span id="page-20-0"></span>**Étape 4 : Compléter les exigences pour l'inscription d'un nageur**

Pour qu'un nageur termine son inscription et ait le statut **Inscrit**, il doit compléter ce qui suit en cliquant sur le lien dans les courriels de confirmation d'inscription ou en se connectant au système d'inscription :

- 1. Valider ses renseignements personnels et ses coordonnées.
- 2. Signer le formulaire de reconnaissance et d'acceptation des risques.
- 3. Consentir à se conformer aux politiques de Natation Canada.

Un crochet vert *apparaitra sous la colonne Comptes complétés* de la liste des nageurs pour tous les nageurs qui auront confirmé les renseignements.

**Remarque :** le registraire de club a la possibilité de renvoyer le courriel d'inscription au contact pour l'inciter à compléter les informations d'inscription manquantes. Pour renvoyer le courriel, il faut :

- 1. Ouvrir la liste des nageurs.
- 2. Sélectionner les nageurs à qui renvoyer un courriel en cochant leurs cases.
- 3. Utiliser le bouton **Renvoyer les informations de connexion** au haut de la liste.

Le registraire de club peut également renvoyer le courriel en utilisant l'option *copier le lien* sous la colonne **Actions**. Cette méthode lui permet d'envoyer le lien directement au contact principal.

#### <span id="page-20-1"></span>**3.8 Transfert d'un nageur**

Un transfert de nageur a lieu lorsqu'un nageur passe d'un club à un autre club de la même province ou d'une autre province. La liste des transferts entrants et sortants peut être gérée à partir de la page **Transferts**. Natation Canada et l'AP requièrent l'approbation du club et de l'AP d'où le transfert a lieu pour que le transfert soit finalisé. Pour plus d'informations sur les procédures et règlements de transfert des nageurs, référez-vous au manuel des procédures et règlements de l'inscription nationale disponible dans la section Ressources au [https://natation.ca/fr/inscription/.](http://swimming.ca/registration)

#### <span id="page-20-2"></span>**3.8.1 Transfert au club**

Depuis l'onglet **Transfert** du menu principal, le transfert s'affichera dans la liste avec le statut **En attente**. Un courriel est envoyé au club qui « libère » le nageur. Lorsque le club approuve le transfert, le statut changera pour **Approuvé par le club**.

L'AP est alors notifiée et doit aussi approuver le transfert. Le statut sera mis à jour aux statuts suivants :

- i. Complété (si c'est le premier transfert de l'année)
- ii. Approuvé par l'AP (si c'est le deuxième transfert ou plus)

Si le nageur effectue un deuxième transfert et que la « période sans attache » est terminée, le transfert du nageur sera terminé et le nageur apparaitra sur la **Liste des nageurs**. Les nageurs qui obtiennent un deuxième transfert dans la « période sans attache » doivent concourir avec le code provincial sans attache utilisé par l'AP. Les règles entourant les transferts se trouvent dans **Transfert** dans le manuel des procédures et règlements de l'inscription nationale au [https://natation.ca/fr/inscription.](http://swimming.ca/registration)

Les transferts de nageurs peuvent être initiés de deux manières : par le bouton **Ajouter nageurs**, comme indiqué à la [section](#page-11-0) 3.4, ou par le bouton **Demande de transfert** situé sur la page de transfert.

**Remarque :** Si vous transférez un nageur d'une catégorie différente (par exemple, d'un club groupe d'âge à un club d'été), vous DEVEZ utiliser la fonction de **Demande de transfert** pour initier un transfert.

*Dernière modification8/22/2023*

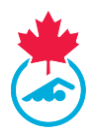

Pour utiliser la fonction de transfert des demandes, suivez les étapes suivantes :

1. Cliquez sur l'onglet **Transfert** du menu principal, puis sur **Demande de transfert**

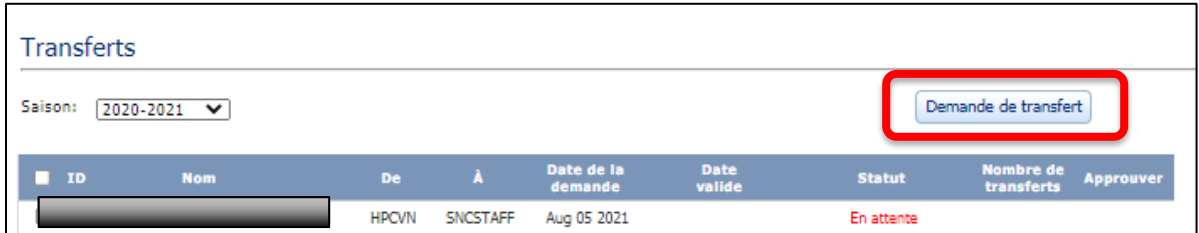

2. Recherchez le nageur pour lequel vous souhaitez initier un transfert en saisissant son nom de famille et sa date de naissance sur la page **Recherche de transferts** et cliquez sur **Afficher**.

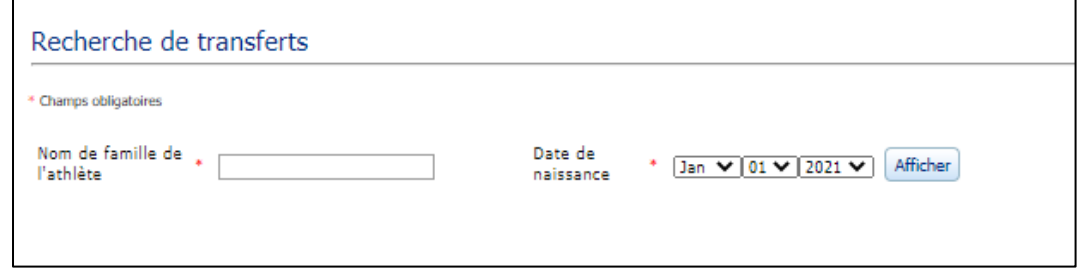

3. Si le nageur est dans le système, il apparaitra. Cliquez sur **Demande de transfert** pour lancer le transfert.

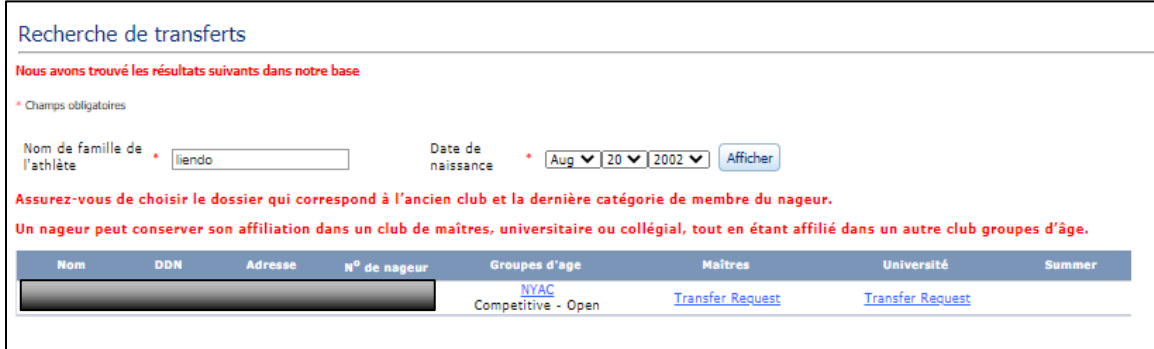

**IMPORTANT :** une fois le transfert approuvé par l'AP, un courriel est envoyé au registraire lui rappelant de mettre à jour les adresses courriel associées au compte du parent.

Guide du registraire de club | Page 22

*Dernière modification8/22/2023*

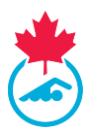

Au cours d'une saison de natation, la catégorie d'inscription et les règles de statut suivantes s'appliquent une fois le transfert terminé :

- Les nageurs transférés dans la même province apparaitront dans la **Liste des nageurs** dans la même catégorie et dans le même statut qu'ils avaient dans leur club précédent. Passez en revue la **Liste des nageurs** et assurez-vous que tous les nageurs sont dans la catégorie appropriée; au besoin, déplacez les nageurs et créez des factures.
- Les nageurs qui arrivent d'une autre AP auront le statut **En attente** dans la **Liste des nageurs***.* Le nageur doit être inscrit, une facture doit être créée et payée à l'AP pour que le transfert soit finalisé.

## <span id="page-22-0"></span>**3.8.2 Transférer un nageur à un autre club**

Si un nageur inscrit, ou qui a déjà été inscrit, souhaite s'inscrire dans un autre club, le registraire de club recevra une notification par courriel lorsque le nouveau club aura commencé l'inscription.

**Remarque :** il est suggéré qu'une demande de transfert soit traitée immédiatement. Pour le règlement entourant les transferts, référez-vous au manuel des procédures et règlements de l'inscription nationale au [https://natation.ca/fr/inscription.](http://swimming.ca/registration)

- 1. Pour approuver le transfert, connectez-vous au compte du registraire de club, allez à la page **Transfert** et cliquez sur le bouton **Approuver** dans la liste des transferts.
	- a. La progression du transfert est affichée dans la colonne du statut.
- 2. Si, pour une quelconque raison, vous voulez refuser le transfert, communiquez avec l'AP pour obtenir de l'aide.

## <span id="page-22-1"></span>**3.9 Mettre à jour la liste dans le logiciel Team Manager**

Les renseignements du nageur dans le logiciel team manager du club doivent correspondre aux données dans le système d'inscription pour que les inscriptions aux compétitions soient acceptées et les résultats correctement publiés. Lorsque tous les nageurs sont inscrits au club pour la saison, le registraire doit produire un **Rapport de Team Manager** pour la personne responsable du maintien de la liste de l'équipe dans leur logiciel de gestion (Hytek, Splash, Team Unify, etc.).

## Pour produire ce rapport, allez à **Rapports > Rapport de Team Manager***,* puis cliquez sur **Créer un PDF**.

Le registraire du club peur enregistrer le rapport au format PDF et le transmettre au responsable d'équipe ou à la personne responsable de maintenir la liste à jour dans le programme de Team Manager du club.

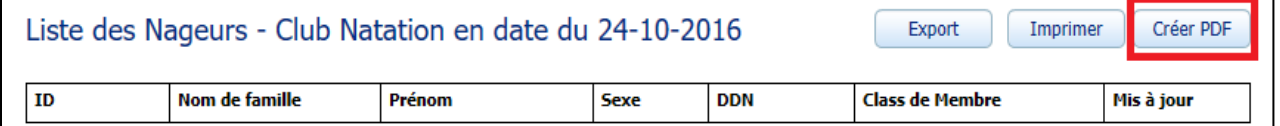

Étant donné que le registraire du club exporte les informations à importer dans le programme de gestion d'équipe utilisé par le club, une **Liste d'équipe** ou un **Fichier d'inscription** peut être validé par rapport aux données du nageur dans le système d'inscription en utilisant l'option **Nageurs** > **Vérification de la** 

Guide du registraire de club | Page 23

*Dernière modification8/22/2023*

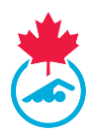

**liste**. Remplissez les champs requis et cliquez sur **Valider**. Les résultats seront également affichés à l'écran.

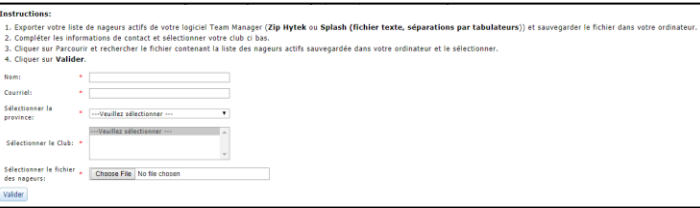

## <span id="page-23-0"></span>**3.10 Recherche d'un nageur**

L'outil de recherche de nageurs permet au registraire du club de rechercher les informations d'inscription actuelles et historiques des nageurs dans le système d'inscription.

- 1. Pour accéder à l'outil de recherche de nageurs, accédez à **Nageurs** > **Recherche nageur**
- 2. Une fois sélectionné, le menu de recherche des nageurs s'affichera.
	- a. Les nageurs peuvent être recherchés en fonction du numéro d'identification, du nom de famille ou du prénom.

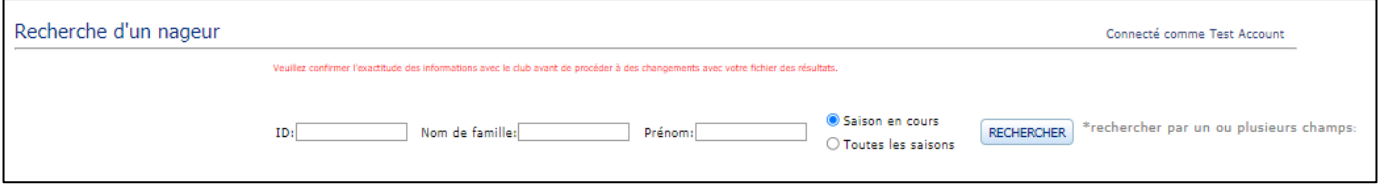

## <span id="page-23-1"></span>**SECTION 4 : INSCRIPTION DES ENTRAINEURS**

L'inscription des entraineurs est réalisée pour Natation Canada, l'AP et l'Association canadienne des entraineurs de natation (ACEN) en un seul processus dans le système d'inscription. Pour gérer les entraineurs du club, allez à **Entraineur** dans le menu principal.

#### <span id="page-23-2"></span>**4.1 Processus d'inscription des entraineurs**

Au début de la saison, tous les entraineurs précédemment inscrits auront le statut **En attente**. Les étapes du processus d'inscription pour le registraire de club sont :

- 1. Réviser la liste des entraineurs pour voir les entraineurs inactifs.
- 2. Ajouter de nouveaux entraineurs (au besoin).
- 3. Déplacer tous les entraineurs dans la catégorie appropriée.
- 4. Créer une facture pour l'AP et une pour l'ACEN pour chaque entraineur.
- 5. Envoyer le paiement à l'AP et à l'ACEN.
- 6. L'entraineur remplit les exigences de Natation Canada et des provinces, ainsi que la vérification de l'ACEN.
- 7. Le registraire de club confirme que l'entraineur a complété la vérification de l'ACEN et a satisfait aux exigences de l'AP.

**Remarque :** Si vous devez modifier le statut d'un entraineur pour le rendre **inactif**, contactez votre AP pour mettre le statut à jour.

Guide du registraire de club | Page 24

*Dernière modification8/22/2023*

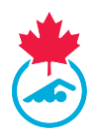

#### <span id="page-24-0"></span>**Étape 1 : Examiner la liste des entraineurs**

Avant de commencer le processus d'inscription des entraineurs pour la présente saison, supprimez chaque entraineur qui ne reviendra pas.

**Remarque :** retirer un entraineur de la liste ne le supprimera pas du système. Un entraineur qui a été enlevé de la liste peut toujours être ajouté plus tard.

#### **Pour supprimer des entraineurs :**

Pour supprimer un entraineur de la liste des entraineurs, cliquez sur *Supprimer* in sous la colonne **Actions**.

#### <span id="page-24-1"></span>**Étape 2 : Ajouter des entraineurs**

1. Cliquez sur le bouton **Ajouter un entraineur** et suivez les instructions à l'écran.

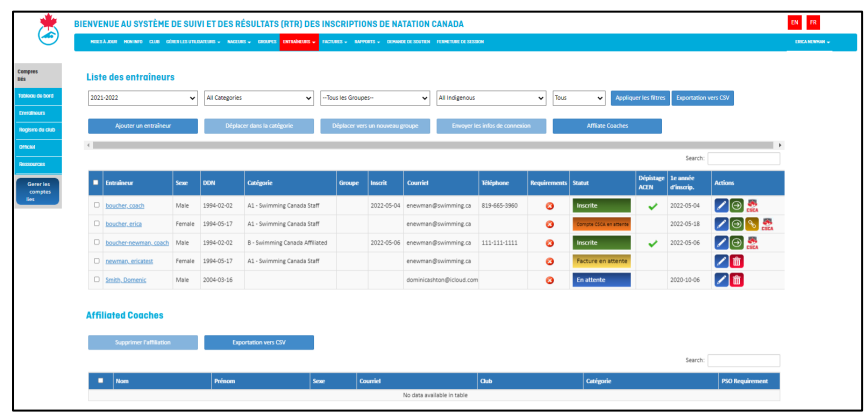

**IMPORTANT** : si l'entraineur a déjà été inscrit avec un autre club de Natation Canada, contactez votre AP pour le transférer à votre club.

2. Si un entraineur a été enregistré lors d'une saison précédente, il apparaitra dans un tableau cidessous. Cliquez sur **Ajouter** sous la colonne **Ajouter à la liste des entraineurs**. Vérifiez les informations et cliquez sur **Ajouter à la liste des entraineurs** pour qu'il soit officiellement ajouté à votre liste.

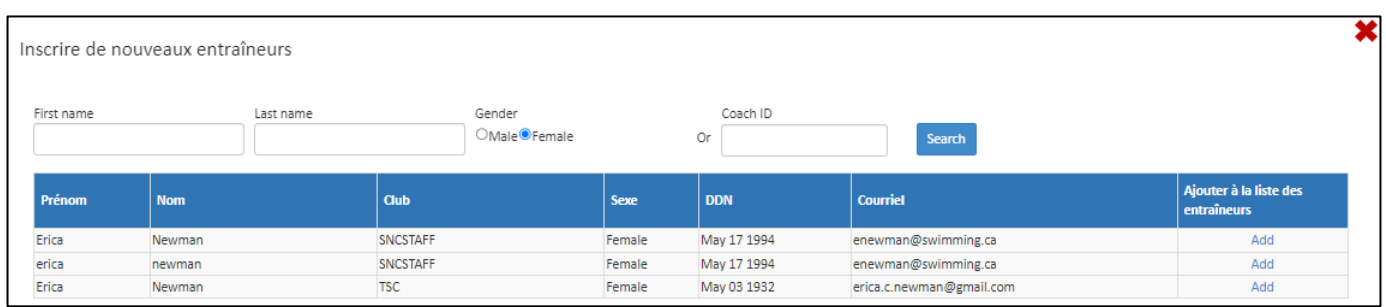

**Remarque :** Si l'entraineur est déjà inscrit dans un autre club associé à Natation Canada, veuillez contacter votre l'AP pour faire transférer l'entraineur dans votre club.

Guide du registraire de club | Page 25

*Dernière modification8/22/2023*

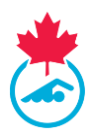

3. Si l'entraineur n'a jamais été inscrit auparavant auprès de Natation Canada, fournissez une adresse électronique, le genre et la date de naissance et cliquez sur **Ajouter** pour ajouter l'entraineur à la liste des entraineurs.

**Remarque :** Si un entraineur n'apparait pas dans les résultats, veuillez utiliser l'outil de recherche d'un entraineur ou vérifier d'autres orthographes avant de créer un nouveau compte.

Si vous trouvez un entraineur en double, envoyez un courriel à [support@swimming.ca](mailto:support@swimming.ca) pour fusionner les comptes.

4. Un entraineur doit avoir au moins 15 ans (en date de la date d'inscription) pour être inscrit dans le système. Le système n'acceptera pas les entraineurs qui ont moins de 15 ans.

#### <span id="page-25-0"></span>**Étape 3 : Déplacer un entraineur dans une catégorie d'inscription**

Tous les entraineurs d'un club seront affectés à une catégorie d'inscription qui indique le rôle qu'ils jouent dans le club. L'entraineur-chef peut aider à vérifier l'affectation de ces catégories avant de compléter le processus d'enregistrement des entraineurs.

Afin d'attribuer une catégorie d'enregistrement d'entraineur, un entraineur doit avoir une date de naissance inscrite dans le système d'inscription. Pour ajouter une date de naissance, suivez les étapes de la [section](#page-23-2) 4.1 ou [section 4.5.](#page-29-0)

- 1. Sélectionnez le(s) entraineur(s) à inscrire dans la même catégorie en utilisant les cases à cocher à côté de leurs noms.
- 2. Appuyez sur le bouton **Déplacer dans la catégorie**.
- 3. Sélectionnez la catégorie d'inscription dans le menu déroulant à côté du nom de l'entraineur. Une fois la catégorie sélectionnée, cliquez sur **Déplacer** pour enregistrer la catégorie d'inscription.
	- a. Une fois déplacé dans une catégorie d'inscription, le statut de l'entraineur passe à **Facture en attente**.
- 4. Répétez l'opération pour tous les entraineurs qui ne sont pas encore dans une catégorie d'inscription.

**Remarque :** l'entraineur recevra un courriel de Natation Canada et sera invité à se connecter au système d'inscription pour compléter les étapes d'inscription.

#### <span id="page-25-2"></span><span id="page-25-1"></span>**Étape 4 : Générer des factures de l'AP et de l'ACEN**

Pour gérer les factures des entraineurs à partir du menu principal, allez à **Factures – Factures - Entraineurs***.* Depuis cette page, le registraire de club peut créer les factures pour l'AP et l'ACEN.

- 1. Sélectionnez les entraineurs qui figureront sur la facture.
- 2. Cliquez sur **Générer la facture**. Le statut de l'entraineur changera à **Facture en attente**

Guide du registraire de club | Page 26

*Dernière modification8/22/2023*

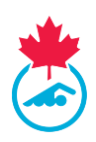

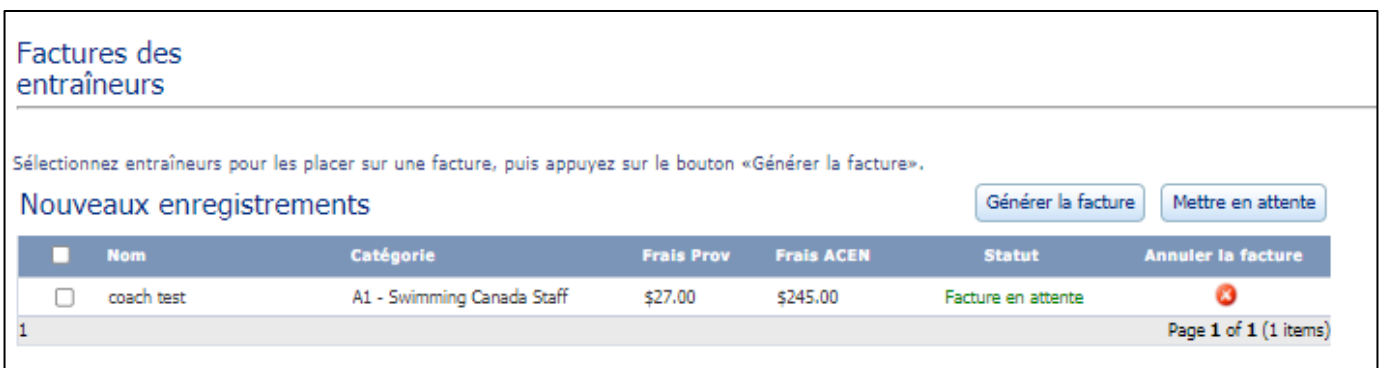

Le registraire du club peut modifier la catégorie d'inscription des entraineurs d'un entraineur dont le statut est **Facture en attente**. Sélectionnez le(s) entraineur(s) et cliquez sur **Déplacer vers en attente** ou cliquez sur l'icône **Revenir en attente** (un seul entraineur). Revenez à la liste des entraineurs et répétez les étapes 1 à 4 de la [section](#page-23-2) 4.1 pour attribuer la bonne catégorie d'inscription des entraineurs.

#### <span id="page-26-0"></span>**Étape 5 : Générer des factures l'AP et l'ACEN**

Pour les entraineurs, deux factures sont générées : l'AP et l'ACEN.

Effectuez des paiements séparés à l'AP et à l'ACEN pour le montant indiqué sur les factures respectives. Les factures sont étiquetées avec l'adresse postale et les coordonnées de l'AP et de l'ACEN. L'ACEN propose le paiement en ligne par carte bancaire pour le règlement de la facture ACEN. Le lien pour le paiement en ligne avec l'ACEN se trouve dans le **Résumé des factures** après la génération de la facture.

#### <span id="page-26-1"></span>**Étape 6 : Compléter les requis d'inscription des entraineurs**

Pour qu'un entraineur puisse terminer le processus d'inscription, il doit effectuer les étapes suivantes en cliquant sur le lien dans le courriel de confirmation d'inscription ou en se connectant au système d'inscription :

- 1. Valider leurs informations personnelles et coordonnées.
- 2. Signer le formulaire de reconnaissance et d'acceptation des risques
- 3. Accepter les politiques de Natation Canada.
- 4. Afficher l'état des exigences des [entraineurs l'AP](#page-26-2).
- 5. Compléter la [vérification de l](#page-28-0)'ACEN.

#### <span id="page-26-2"></span>**4.2 Exigences de l'AP**

Chaque AP établira des exigences supplémentaires auxquelles les entraineurs doivent satisfaire pour être inscrits.

**Remarque :** seulement le registraire de l'AP peut marquer que l'exigence est satisfaite. Contactez votre AP si vous avez des questions au sujet de ses exigences.

Les registraires du club peuvent voir si les exigences sont satisfaites de l'une des manières suivantes :

1. **Se connecter comme l'entraineur** – cliquez sur **o** pour vous connecter.

Guide du registraire de club | Page 27

*Dernière modification8/22/2023*

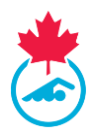

2. **Déplacer le curseur au-dessus l'icône ou sous la colonne exigences AP** - une fenêtre s'ouvrira et affichera la liste des exigences de l'AP.

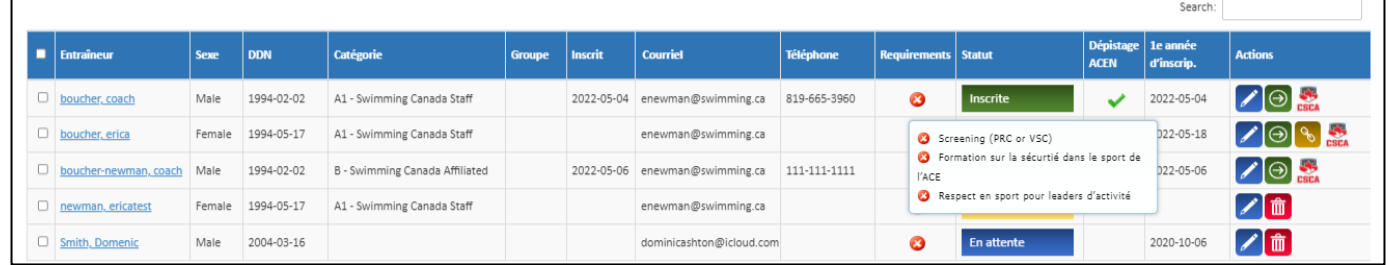

**Remarque :** Chaque entraineur est tenu de suivre l'un des cours suivants sur la sécurité dans le sport : *1.* Formation sur la sécurité dans le sport de l'ACE

2. Respect et sport pour leaders d'activité

Lorsqu'un entraineur a terminé l'un des cours, l'autre cours sera barré. Un entraineur peut choisir de compléter les deux cours et les deux crédits apparaitront dans le profil de l'entraineur.

- Le crochet vert  $\checkmark$  apparaitra sous la colonne *Exigences AP* dès que toutes les exigences auront été satisfaites.
	- o Le statut de l'entraineur changera à **Inscrit** si le questionnaire de l'ACEN est rempli et les exigences de l'AP sont satisfaites.
- Si une exigence de l'AP, quelle qu'elle soit, n'est pas satisfaite, un <sup>3</sup> apparaitra sous la colonne *exigences AP*.
	- o Un entraineur aura l'un des statuts suivants :
		- 1. **Exigences non satisfaites** *-* un entraineur qui n'a pas satisfait aux exigences de son AP et/ou aux questions de vérification de l'ACEN.
		- 2. **Entraineur non conforme** un entraineur non conforme est un entraineur qui n'a pas satisfait aux exigences de l'AP et/ou n'a pas rempli le questionnaire de l'ACEN avant les dates limites fixées par Natation Canada (le 30 novembre ou 30 jours après la date à laquelle un entraineur est déplacé dans une catégorie d'inscription).
- Un crochet rouge apparaitra sous la colonne Req. AP si les exigences de l'AP sont remplies, mais que le formulaire de reconnaissance et d'acceptation des risques n'a pas été signé.
	- o Un entraineur avec un statut **entraineur non conforme** n'apparaitra pas sur la liste des entraineurs pour les inscriptions aux compétitions.

**Remarque :** Un entraineur ayant le statut d'entraineur non conforme ne pourra pas voir son nom sélectionné lors de la soumission des inscriptions aux compétitions. Ce n'est qu'une fois que les exigences de l'AP auront été remplies et qu'il sera pleinement inscrit qu'il pourra faire ajouter son nom pour les inscriptions aux compétitions.

> o *Le statut d'entraineur passera à* **Inscrit** *une fois que les exigences de l'AP seront marquées comme remplies par le registraire provincial.*

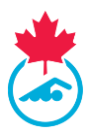

## <span id="page-28-0"></span>**4.3 Enquête de sécurité de l'ACEN**

L'entraineur doit répondre aux questions de l'enquête de sécurité de l'ACEN via son compte ACEN. À la fin du processus d'inscription dans le système d'inscription, l'entraineur sera automatiquement redirigé vers<https://www.csca.org/accueil.aspx> où il devra se connecter à son compte.

**IMPORTANT :** les entraineurs déjà inscrits recevront une notification de l'ACEN pour connaitre le processus. Les entraineurs déjà inscrits peuvent remplir le questionnaire de l'ACEN avant que la facture ne soit créée par le club.

Les nouveaux entraineurs recevront un lien afin de remplir leur questionnaire de l'ACEN après que le paiement à l'ACEN et l'AP ait été reçu.

Lorsque les entraineurs ont terminé l'enquête de sécurité de l'ACEN, un crochet vert apparait dans la colonne **Enquête de sécurité ACEN.** Si le statut de l'entraineur est **Compte ACEN en attente**, cela signifie que l'entraineur n'a pas répondu aux questions de l'enquête de sécurité de l'ACEN.

Pour renvoyer le lien vers les questions de l'enquête de sécurité de l'ACEN :

- 1. Sélectionnez l'image **de la du lien ACEN** dans la colonne **Actions**.
- 2. Copiez l'URL unique du site et envoyez directement un courriel à l'entraineur (en utilisant votre courriel personnel).

**IMPORTANT** : chaque entraineur reçoit une adresse URL unique pour remplir son questionnaire de l'ACEN. Ne partagez pas votre lien avec d'autres entraineurs.

**Remarque :** si les entraineurs ont de la difficulté à accéder à leur questionnaire de l'ACEN, dites-leur d'écrire à [support@csca.org.](mailto:support@csca.org)

## <span id="page-28-1"></span>**4.4 Rechercher des entraineurs**

L'outil de recherche d'entraineur permet au registraire de club de rechercher les informations d'inscription d'entraineur actuelles et historiques dans le système d'inscription.

1. Pour accéder à l'outil de recherche d'entraineurs, allez à l'option **Entraineurs** dans le menu et cliquez sur **Recherche**.

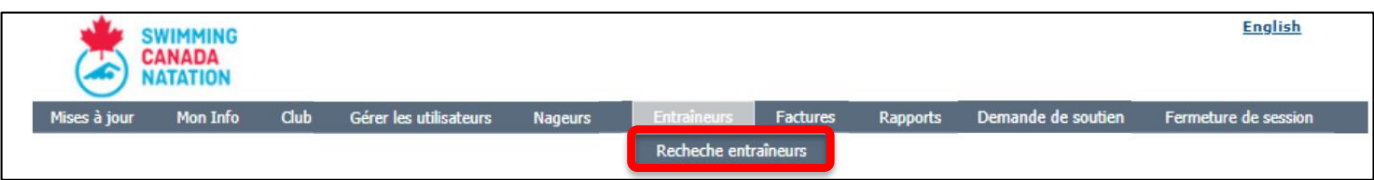

- 2. Une fois sélectionné, le menu de **Recherche de l'entraineur** s'affiche.
	- a. Les entraineurs peuvent être recherchés à partir du numéro d'identification, du nom de famille ou du prénom.

Guide du registraire de club | Page 29

*Dernière modification8/22/2023*

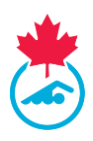

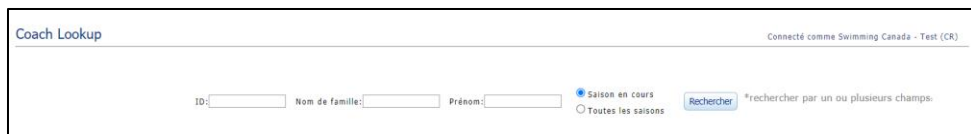

## <span id="page-29-0"></span>**4.5 Modifier les renseignements de l'entraineur**

Le registraire de club peut modifier les renseignements de l'entraineur de deux façons :

- 1. En cliquant sur l'icône d'édition pour modifier les informations de l'entraineur.
- 2. Connexion au profil d'entraineur cliquez sur  $\Theta$  pour vous connecter au profil d'entraineur (uniquement une fois que la facture a été générée et que l'entraineur a le statut **Paiement en attente**).

## <span id="page-29-1"></span>**4.6 Surclassement de la catégorie d'inscription de l'entraineur**

Une fois les factures initiales des entraineurs payées, la catégorie d'inscription des entraineurs peut être reclassée dans une catégorie supérieure (par exemple A2 à A1). Pour un surclassement de la catégorie d'enregistrement, [répétez les étapes](#page-23-2) 1 à 4 de l'étape 1.

Le surclassement de la catégorie d'inscription d'un entraineur créera une nouvelle facture de l'ACEN. Pour générer la facture, répéter l'[étape](#page-25-1) 4 et verser le paiement à l'ACEN. L'entraineur aura le statut **En attente d'une mise à jour** jusqu'à ce que la nouvelle facture soit marquée comme **Payée** par l'ACEN.

## <span id="page-29-2"></span>**4.7 Affilier un entraineur à plusieurs clubs**

Le registraire du club a la possibilité d'affilier un entraîneur enregistré à son club.

1. Cliquez sur le bouton **Affilier un entraineur** sur la page des entraîneurs.

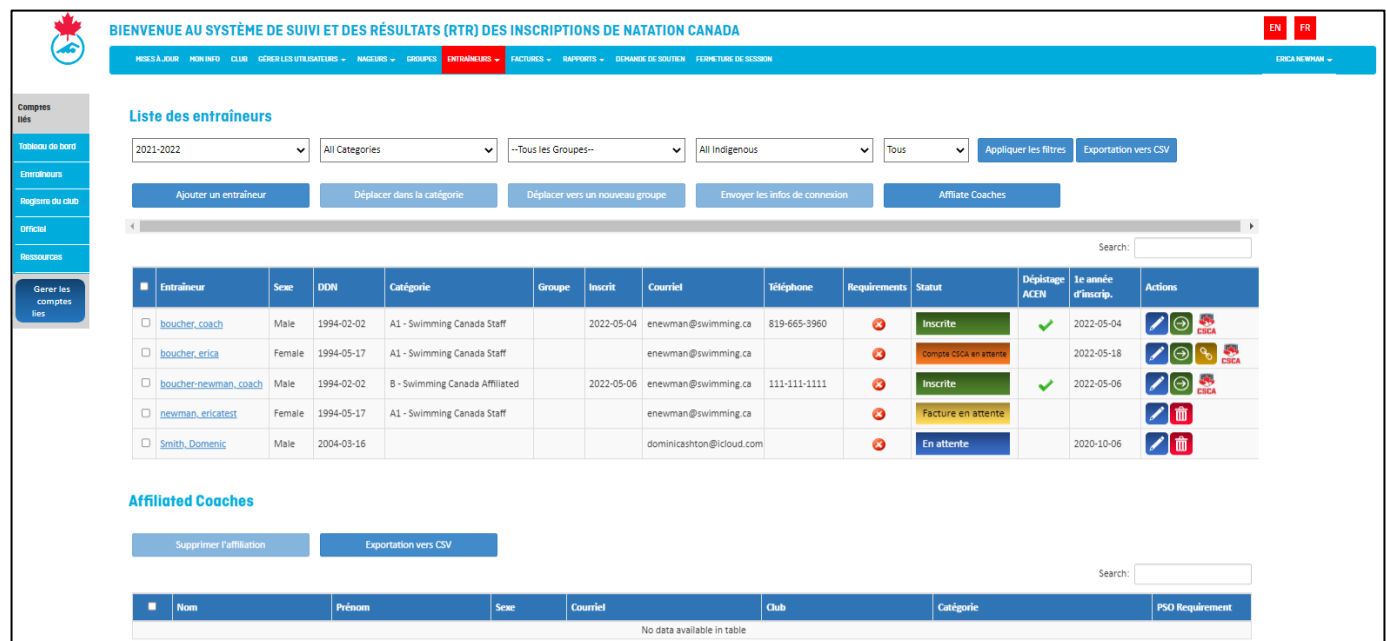

- 2. Recherchez l'entraineur en incluant sa province et son club actuels.
- 3. Cliquez sur **Affilier un entraineur**.

Guide du registraire de club | Page 30

*Dernière modification8/22/2023*

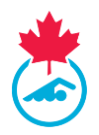

4. Une fois affilié, l'entraineur apparaitra dans le tableau des entraineurs affiliés sur la page de l'entraineur.

**Remarque :** Une fois qu'un entraineur a été affilié au club, un courriel sera envoyé à l'entraineur pour l'informer de l'initiation.

## <span id="page-30-0"></span>**4.8 Statut d'un entraineur**

Chaque entraineur inscrit dans le système a un statut associé à son profil. Ce statut définit l'inscription de l'entraineur dans le système d'inscription.

- **Inactif** L'entraineur est inscrit pour la saison, mais n'est pas actif avec le club actuel.
- **En attente** Le profil de l'entraineur est entré dans le système, mais l'inscription n'a pas encore été initiée.
- **Facture en attente** L'entraineur a été ajouté dans le club et dans une catégorie d'inscription.
- **Paiement en attente** Une facture a été générée pour l'AP et l'ACEN.
- **Compte ACEN en attente** L'entraineur doit remplir le questionnaire de l'ACEN.
- **Exigences non satisfaites** L'entraineur n'a pas satisfait aux exigences de l'AP avant la date limite.
- **Entraineur non conforme** L'entraineur n'a pas satisfait aux exigences de l'AP ou n'a pas rempli le questionnaire de l'ACEN avant la date limite.
- **Inscrit** *- L'entraineur a rempli toutes les exigences et est en règle pour la saison.*

## **Les autres statuts possibles sont :**

- **Suspendu** L'inscription a été suspendue en vertu d'une mesure disciplinaire déterminée ou approuvée par Natation Canada ou l'AP. Consultez le manuel des procédures et règlements de l'inscription nationale pour plus de renseignements.
- **En attente d'une mise à jour** L'entraineur est en attente d'une mise à jour de sa catégorie d'inscription et une facture doit être créée.

## <span id="page-30-1"></span>**4.9 Envoyer les informations de connexion des entraineurs**

Cliquez sur le bouton copier le lien sous la colonne *Actions* pour générer un lien de connexion. Utilisez votre courriel personnel pour envoyer le lien à l'entraineur.

**Remarque :** Un lien ne peut être utilisé qu'une seule fois, après quoi il devient inactif pour des raisons de sécurité. Si l'entraineur a besoin du lien à nouveau, le registraire du club devra le recopier le lien et l'envoyer à nouveau à l'entraineur.

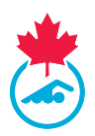

## <span id="page-31-0"></span>**4.10 Exporter la liste des entraineurs**

Le registraire de club peut exporter la liste des entraineurs en cliquant sur le bouton **Exporter**.

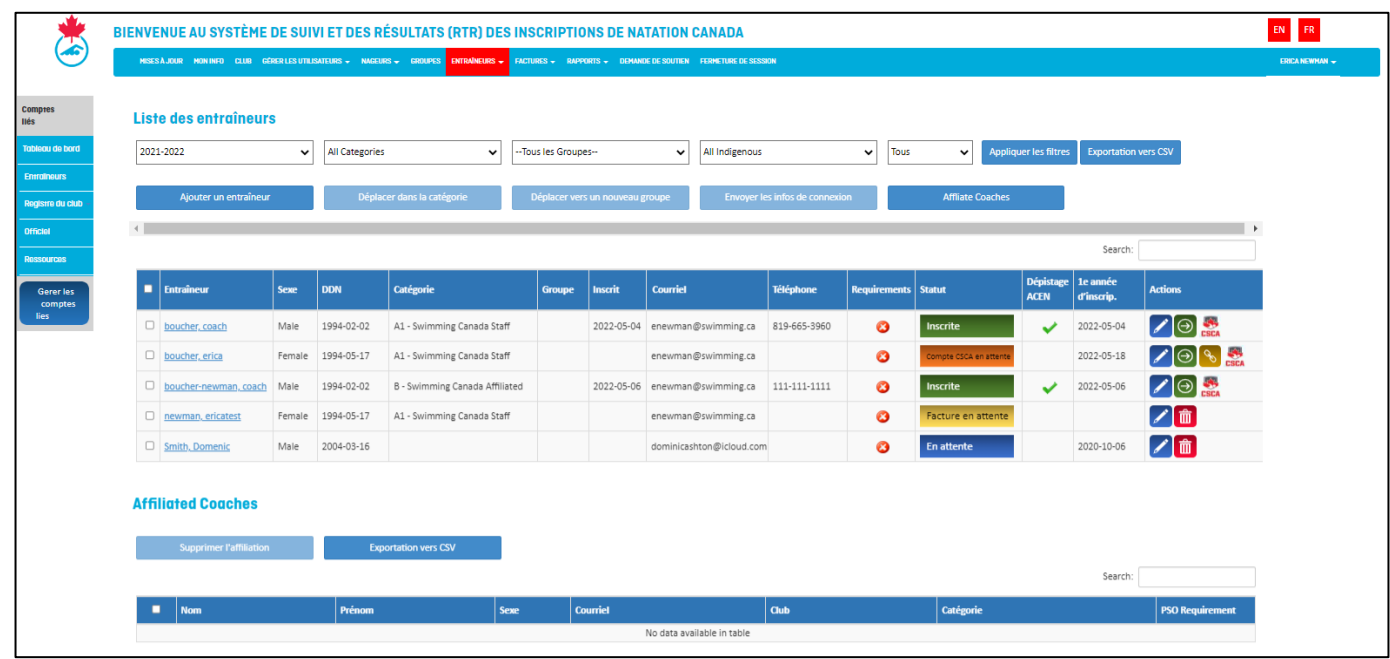

## <span id="page-31-1"></span>**SECTION 5: RAPPORTS**

Les rapports suivants sont disponibles aux fins d'utilisation du registraire dans le système d'inscription.

 *Rapport de consentement* – rapport montrant tous les nageurs qui ont signé électroniquement le formulaire de reconnaissance et d'acceptation des risques et qui ont indiqué qu'ils veulent recevoir des courriels de nature commerciale.

#### **Remarque :**

i. Pour voir les nageurs/entraineurs qui **ont** signé le formulaire de reconnaissance et d'acceptation des risques, sélectionnez **Formulaire des risques seulement du menu déroulant.** ii. Pour voir la liste des nageurs/entraineurs (quel que soit qu'ils ont signé le formulaire), sélectionnez défaut du menu déroulant et cliquez le titre de la colonne formulaire des risques pour trier les données dans la colonne.

- *Rapport du gestionnaire d***'***équipe* Ce rapport affichera tous les nageurs inscrits dans le club, qui peut être exporté sous forme de fichier Microsoft Excel ou de PDF.
- *Rapport des inscriptions* rapport montrant un tableau des inscriptions dans chacun des catégories d'inscription.
- *Rapport de paranageurs* rapport montrant tous les paranageurs inscrits au club ainsi que leur classe sportive de paranatation.
- *Rapport des personnes autochtones* rapport montrant tous les nageurs qui ont un statut confirmé de personne autochtone.

Guide du registraire de club | Page 32

*Dernière modification8/22/2023*

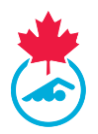

- *Rapport des personnes malentendantes* rapport affichant une liste de tous les nageurs s'étant identifiés comme ayant des troubles auditifs.
- *Rapport de recensement des compétitions* rapport montrant le nombre de compétitions auxquelles chaque nageur a participé durant la saison sélectionnée.
- *Rapport des résultats de compétition* rapport montrant toutes les compétitions auxquelles le club a participé durant la saison sélectionnée. Permet de télécharger les fichiers d'inscription et de résultats.

## <span id="page-32-0"></span>**SECTION 6: LIAISON DES COMPTES**

Les personnes ayant plusieurs comptes dans le système d'inscription de Natation Canada pourront fusionner ces comptes en un seul. Cette option est utilisée par les personnes qui possèdent plusieurs rôles au sein de la communauté de natation et qui peuvent utiliser un nom d'utilisateur et un mot de passe pour se connecter à tous leurs comptes.

## <span id="page-32-1"></span>**6.1 Accéder à la page comptes liés**

Pour accéder à la page du menu principal des comptes liés, cliquez sur l'onglet **Gérer les comptes liés** sur le côté gauche du tableau de bord.

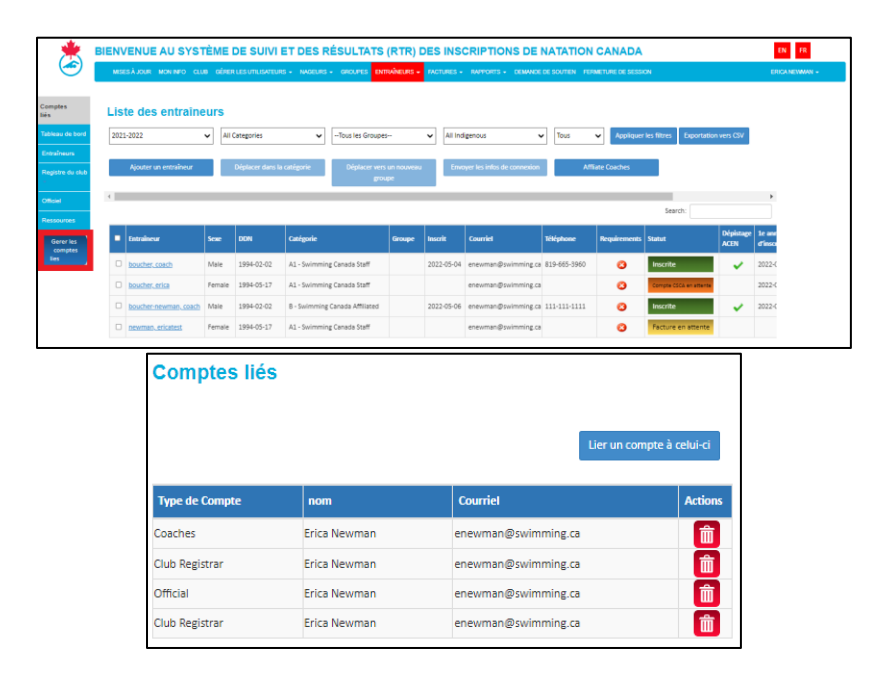

#### <span id="page-32-2"></span>**6.2 Lier un nouveau compte**

Pour lier un compte du système d'inscription supplémentaire, cliquez sur le bouton **Lier un compte à celui-ci**.

Une fenêtre contextuelle apparaitra pour saisir le type de compte et les identifiants de connexion du compte que vous souhaitez lier. Une fois que toutes les informations requises ont été saisies, sélectionnez le bouton **Compte lié** pour terminer le processus.

> Guide du registraire de club | Page 33 *Dernière modification8/22/2023*

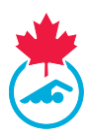

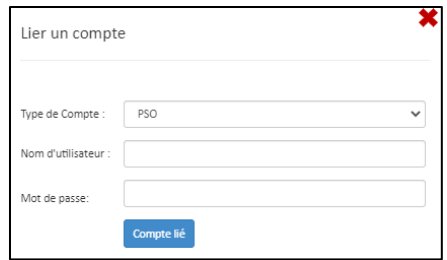

Le compte nouvellement lié apparaitra sous la liste des comptes liés.

## <span id="page-33-0"></span>**6.3 Supprimer un compte lié**

Si vous devez supprimer un compte de votre page de comptes liés, cliquez sur l'icône Supprimer située sous la colonne Actions.

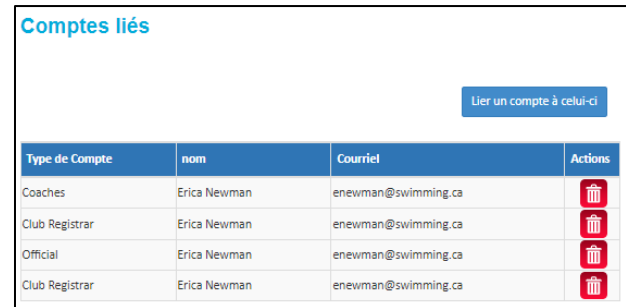

Une fenêtre contextuelle apparaitra pour confirmer si vous souhaitez poursuivre cette action. Sélectionnez **Oui, supprimez-le** pour continuer ou **Non** pour annuler la demande.

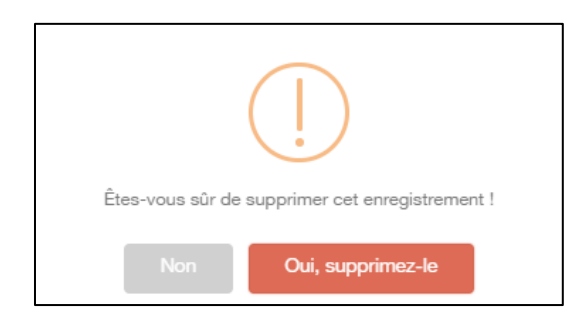

#### <span id="page-33-1"></span>**6.4 Basculer entre les comptes liés**

Une fois les comptes liés, le ou les types de compte apparaitront dans le menu de gauche et les détails de chaque type de compte apparaitront sur le tableau de bord.

Guide du registraire de club | Page 34

*Dernière modification8/22/2023*

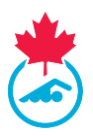

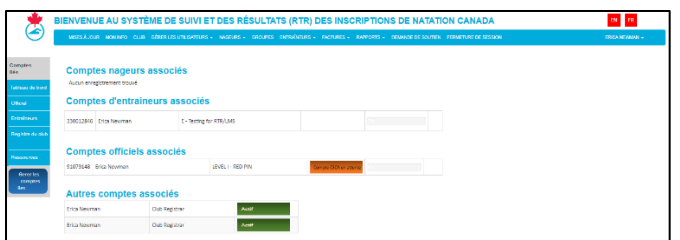

Pour accéder à un compte, cliquez sur le type de compte dans le menu de gauche. La barre de menu supérieure sera mise à jour pour afficher les fonctionnalités disponibles pour ce type de compte spécifique (par exemple, Entraineur).

Cliquez sur **Tableau de bord** dans le menu principal pour revenir au tableau de bord et passer à un autre type de compte.

<span id="page-34-0"></span>

## **SECTION 7 : DÉPANNAGE ET DEMANDES DE SOUTIEN**

1. Le registraire de club peut soumettre une demande de soutien à son AP en cliquant sur l'onglet **Demande de soutien**.

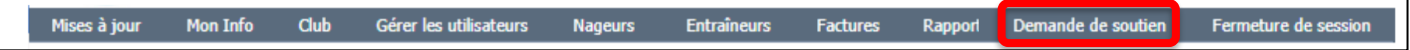

- 2. Cela vous amènera à un formulaire de demande par courriel.
	- a. La demande sera envoyée automatiquement à l'AP et aux destinataires pour lesquels une adresse courriel aura été inscrite au champ copie conforme.

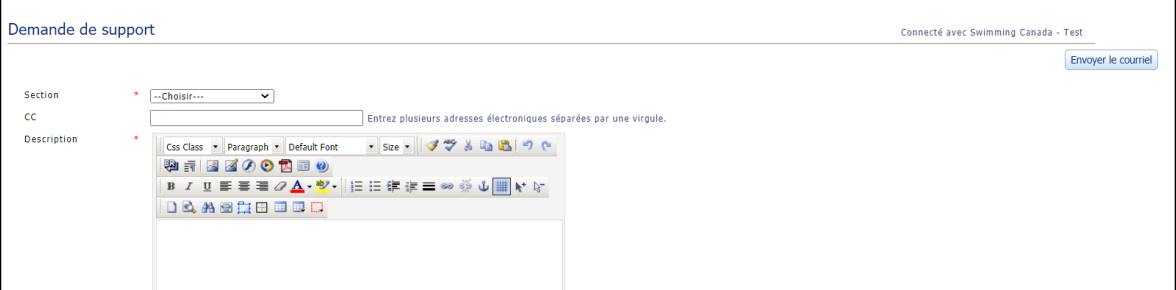

Bonne saison de natation!

– Fin du document –

Guide du registraire de club | Page 35 *Dernière modification8/22/2023*